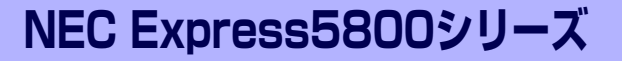

**運用・保守編**

**4**

本装置の運用および保守について説明します。

日常の保守 (202ページ)

本装置を日常使う上で確認しなければならない点やファイルの管理、クリーニ ングの方法について説明します。

- システム診断(208ページ) 本装置専用の診断ユーティリティの使い方について説明します。
- 障害時の対処(212ページ)

故障かな?と思ったときに参照してください。トラブルの原因の確認方法やそ の対処方法について説明しています。

保守ツール(→246ページ)

本装置は添付の「EXPRESSBUILDER」CD-ROMに格納されているオフライン 保守ユーティリティをサポートしていませんが、代わりとなる保守ツールが格 納されています。ここでは保守ツールの使い方について説明します。

移動と保管(247ページ)

本装置を移動・保管する際の手順や注意事項について説明します。

ユーザーサポート(248ページ)

本装置に関するさまざまなサービスについて説明します。サービスはNECおよ びNECが認定した保守サービス会社から提供されれるものです。ぜひご利用く ださい。

# **日常の保守**

本装置を常にベストな状態でお使いになるために、ここで説明する確認や保守を定期的に行っ てください。万一、異常が見られた場合は、無理な操作をせずに保守サービス会社に保守を依 頼してください。

# **アラートの確認**

システムの運用中は、ESMPROで障害状況を監視してください。 管理PC上のESMPRO/ServerManagerにアラートが通報されていないか、常に注意するよう 心がけてください。ESMPRO/ServerManagerの「統合ビューア」、「データビューア」、「ア ラートビューア」でアラートが通報されていないかチェックしてください。

#### ESMPROでチェックする画面

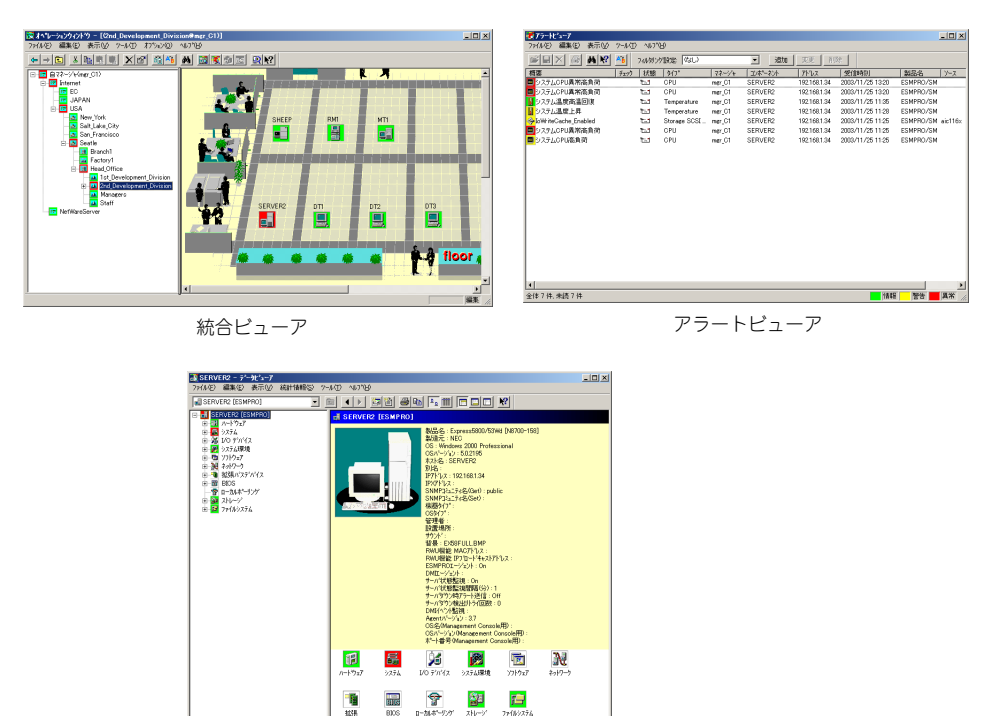

データビューア

)<br>\*\*表示するには[F1]を押してく

# **バックアップ**

定期的に本装置のハードディスクドライブ内の大切なデータをバックアップすることをお勧 めします。本装置に最適なバックアップ用ストレージデバイスやバックアップツールについて はお買い求めの販売店にお問い合わせください。

**EX NET** 

# **クリーニング**

本装置を良い状態に保つために本装置を定期的にクリーニングしてください。

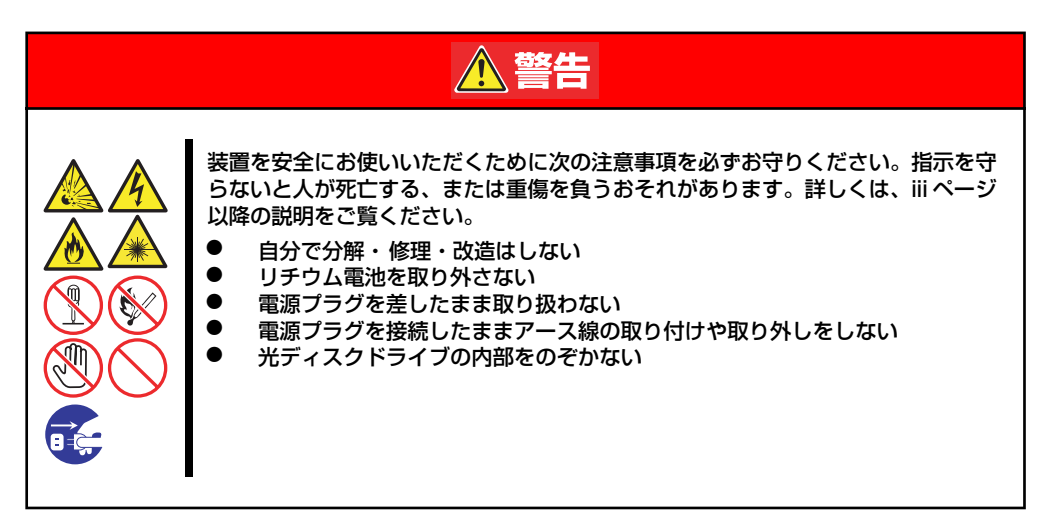

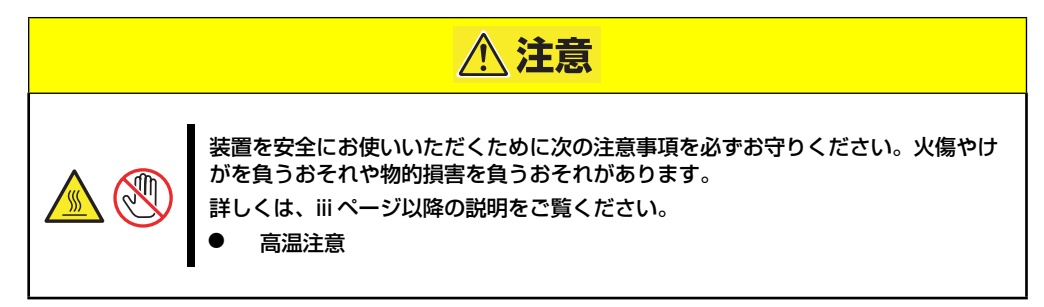

## 本体のクリーニング

本装置の外観の汚れは、柔らかい布でふき取ってください。汚れが落ちにくいときは、次のよ うな方法できれいになります。

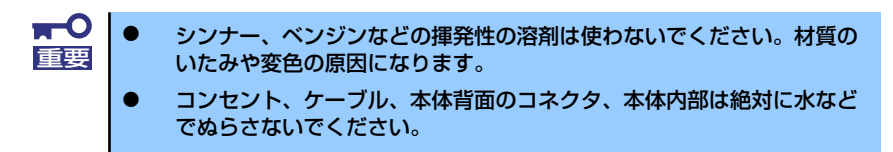

- 1. 本装置の電源がOFF(POWER/SLEEPランプ消灯)になっていることを確認する。
- 2. 本装置の電源コードをコンセントから抜く。
- 3. 電源コードの電源プラグ部分についているほこりを乾いた布でふき取る。
- 4. 中性洗剤をぬるま湯または水で薄めて柔らかい布を浸し、よく絞る。
- 5. 本装置の汚れた部分を手順4の布で少し強めにこすって汚れを取る。
- 6. 真水でぬらしてよく絞った布でもう一度ふく。
- 7. 乾いた布で水気をふき取る。
- 8. 乾いた布で背面にあるファンの排気口に付着しているほこりをふき取る。

## キーボード/機械式マウスのクリーニング

キーボードは本装置および周辺機器を含むシステム全体の電源がOFF(POWER/SLEEPラン プ消灯)になっていることを確認した後、キーボードの表面を乾いた布で乾拭きしてください。 マウスが正常に機能するためには、内部のマウスボールがスムーズに回転できる状態でなけれ ばなりません。マウスボールの汚れを防ぐためにほこりの少ない場所で使用して、定期的に次 の手順でクリーニングしてください。

- 1. 本装置の電源がOFF (POWER/SLEEPランプ消灯)になっていることを確認す る。
- 2. マウスを裏返してマウスボールカバーを反時計回りに回して中からマウスボールを 取り出す。

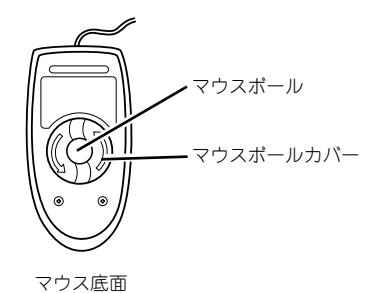

3. マウスボールを乾いた柔らかい布などでふいて、汚れを取り除く。

汚れがひどいときはぬるま湯または水で薄めた中性洗剤を少量含ませてふいてくだ さい。

4. マウス内部にある3つの小さなローラを綿棒などでふく。

汚れがひどいときはアルコールなどを少量含ませてふいてください。

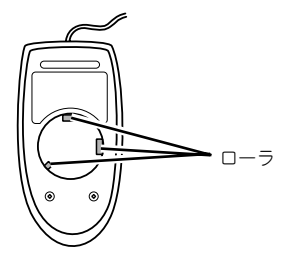

5. マウスボールをマウスの中に戻す。

手順3、4でマウスボールやローラをぬらした場合は、十分に乾燥させてからボール を入れてください。

6. マウスボールカバーを元に戻して、時計回りに回してロックする。

## 光ディスクドライブのクリーニング

光ディスクにほこりがついていたり、トレーにほこりがたまっていたりするとデータを正しく 読み取れません。次の手順に従って定期的にトレー、ディスクのクリーニングを行います。

- 1. 本装置の電源がON (POWER/SLEEPランプ点灯)になっていることを確認する。
- 2. ドライブ前面のトレーイジェクトボタンを押す。

トレーが少し出てきます。トレーを軽く持って手前に引き出し、トレーが止まるま で引き出す。

3. 下図のように、片方の手でトレーを持ち、もう一方の手でトレーの中心にある駆動 軸部分を押さえながらディスクの端を軽くつまみ上げるようにしてトレーから取り 出す。

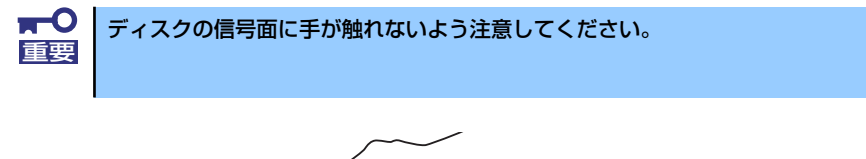

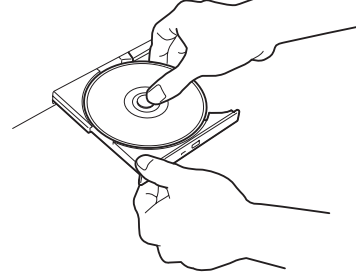

4. トレー上のほこりを乾いた柔らかい布でふき取る。

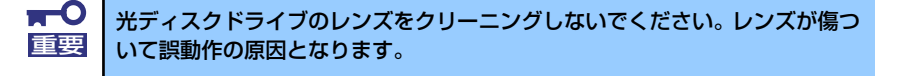

- 5. トレーの前面を軽く押して元に戻す。
- 6. ディスクの信号面を乾いた柔らかい布でふく。

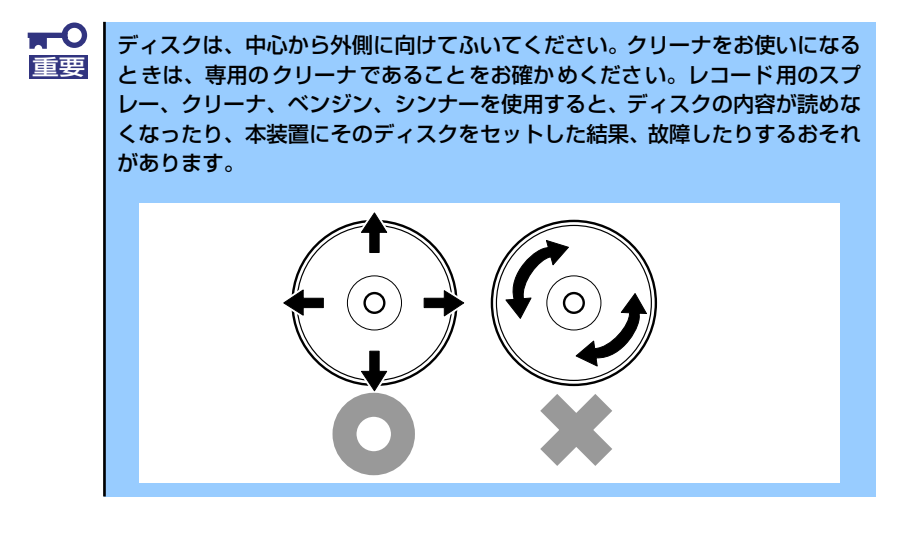

## DVD Super MULTIドライブのクリーニング

DVD Super MULTIドライブのレンズクリーニングについて説明します。

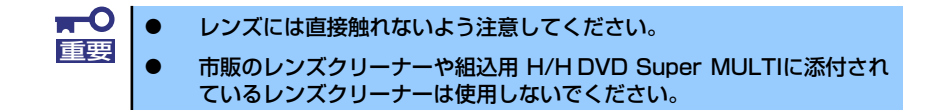

### クリーニング時期

クリーニングはデータの読み書きが正しくできず、レンズにほこりが付いているときに行って ください。

### クリーニング方法

クリーニング手順は次のとおりです。

- 1. 本装置の電源をON(POWER/SLEEPランプ点灯)にする。 通常に稼動している状態でクリーニングをします。
- 2. DVD Super MULTIドライブのアクセスランプが点灯していないことを確認し、 イジェクトボタンを押してトレイを引き出す。
- 3. トレーにディスクがセットされている場合は、下図のように片方の手でトレーを持 ち、もう一方の手でトレーの中心にある駆動軸部分を押さえながらディスクの端を 軽くつまみ上げるようにしてトレーから取り出す。

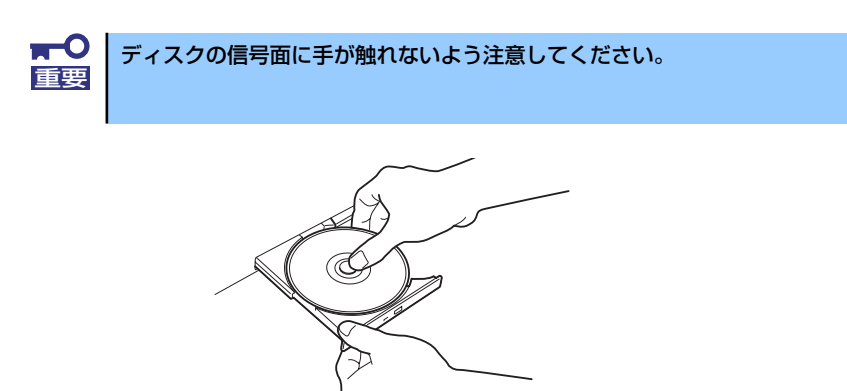

4. カメラ用のレンズブロアなどを使ってレンズに付着したほこりに向かって軽く風を 吹きかけてほこりを取り除く。

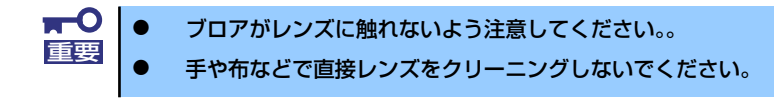

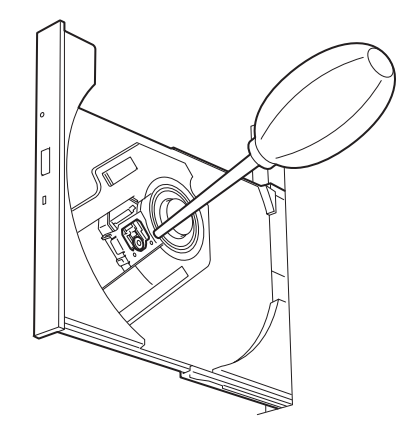

5. トレーを押して元に戻す。

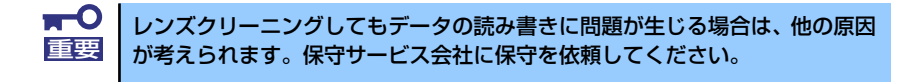

# **システム診断**

システム診断は装置に対して各種テストを行います。 「EXPRESSBUILDER」の「ツール」メニューから「システム診断」を選択して診断してください。

# **システム診断の内容**

システム診断には、次の項目があります。

- 本装置に取り付けられているメモリのチェック
- CPUキャッシュメモリのチェック
- システムとして使用されているハードディスクドライブのチェック

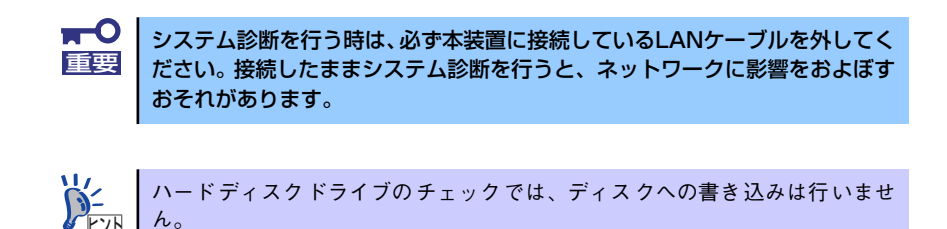

# **システム診断の起動と終了**

次の手順でシステム診断を起動します(システムが運用中の場合は、シャットダウンし、再起 動できる状態にした後で手順1~12を行ってください)。

- 1. シャットダウン処理を行った後、システムの電源をOFFにし、電源コードをコンセ ントから抜く。
- 2. 本装置に接続しているLANケーブルをすべて取り外す。
- 3. 電源コードをコンセントに接続し、システムの電源をONにする。

4. 「EXPRESSBUILDER」CD-ROM を使ってシステムを起動する。

「ソフトウェア編」の「EXPRESSBUILDER」を参照して正しく起動してください。 EXPRESSBUILDERから起動すると画面に「EXPRESSBUILDERトップメニュー」 が表示されます。

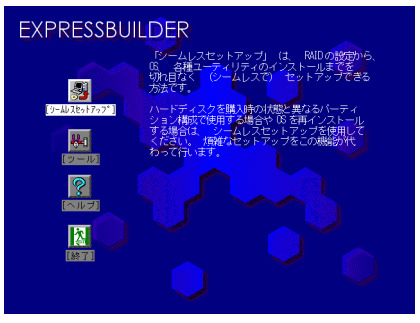

EXPRESSBUILDERトップメニュー

- 5. [ツール]を選択する。
- 6. 「ツール」メニューの[システム診断]を選択する。

「システム診断 | メニューの「システム診断(お客様用)]を選択してシステム診断 を開始します。約3分で診断は終了します。

診断を終了するとディスプレイ装置の画面が次のような表示に変わります。

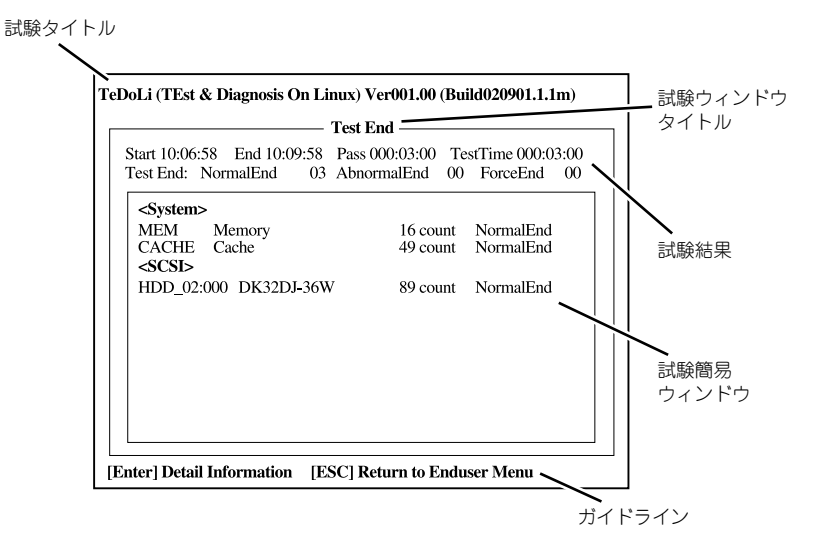

#### 試験タイトル

診断ツールの名称およびバージョン情報を表示します。

#### 試験ウィンドウタイトル

診断状態を表示します。試験終了時にはTest Endと表示します。

#### 試験結果

診断開始・終了・経過時間および終了時の状態を表示します。

#### ガイドライン

ウィンドウを操作するキーの説明を表示します。

#### 試験簡易ウィンドウ

診断を実行した各試験の結果を表示します。カーソル行で<Enter>キーを押すと試 験の詳細を表示します。

システム診断でエラーを検出した場合は試験簡易ウィンドウの該当する試験結果が 赤く反転表示し、右側の結果に「Abnormal End」を表示します。エラーを検出した 試験にカーソルを移動し<Enter>キーを押し、試験詳細表示に出力されたエラー メッセージを記録してお買い求めの販売店、または保守サービス会社に連絡してく ださい。

#### 7. 画面最下段の「ガイドライン」に従い、<Esc>キーを押す。

以下のエンドユーザーメニューを表示します。

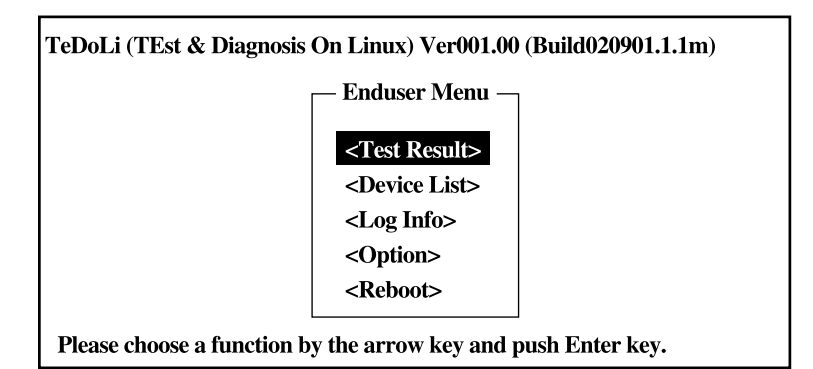

#### <Test Result>

前述の診断終了時の画面を表示します。

#### <Device List>

接続されているデバイス一覧情報を表示します。

#### <Log Info>

試験ログを表示します。試験ログをフロッピーディスクへ保存することができます。 フロッピーディスクへ記録する場合は、フォーマット済みのフロッピーディスクを フロッピーディスクドライブにセットし、<Save(F)>を選択してください。

#### <Option>

オプション機能が利用できます。

#### <Reboot>

システムを再起動します。

- 8. 上記エンドユーザーメニューで<Reboot>を選択する。 再起動し、システムがEXPRESSBUILDERから起動します。
- 9. EXPRESSBUILDERを終了し、光ディスクドライブからCD-ROMを取り出す。
- 10. システムの電源をOFFにし、電源コードをコンセントから抜く。
- 11. 手順2で取り外したLANケーブルを接続し直す。
- 12. 電源コードをコンセントに接続する。

以上でシステム診断は終了です。

# **障害時の対処**

「故障かな?」と思ったときは、ここで説明する内容について確認してください。該当するこ とがらがある場合は、説明に従って正しく対処してください。

# **障害箇所の切り分け**

万一、障害が発生した場合は、ESMPRO/ServerManagerを使って障害の発生箇所を確認し、 障害がハードウェアによるものかソフトウェアによるものかを判断します。 障害発生個所や内容の確認ができたら、故障した部品の交換やシステム復旧などの処置を行い ます。

障害がハードウェア要因によるものかソフトウェア要因によるものかを判断するには、 ESMPRO/ServerManagerが便利です。

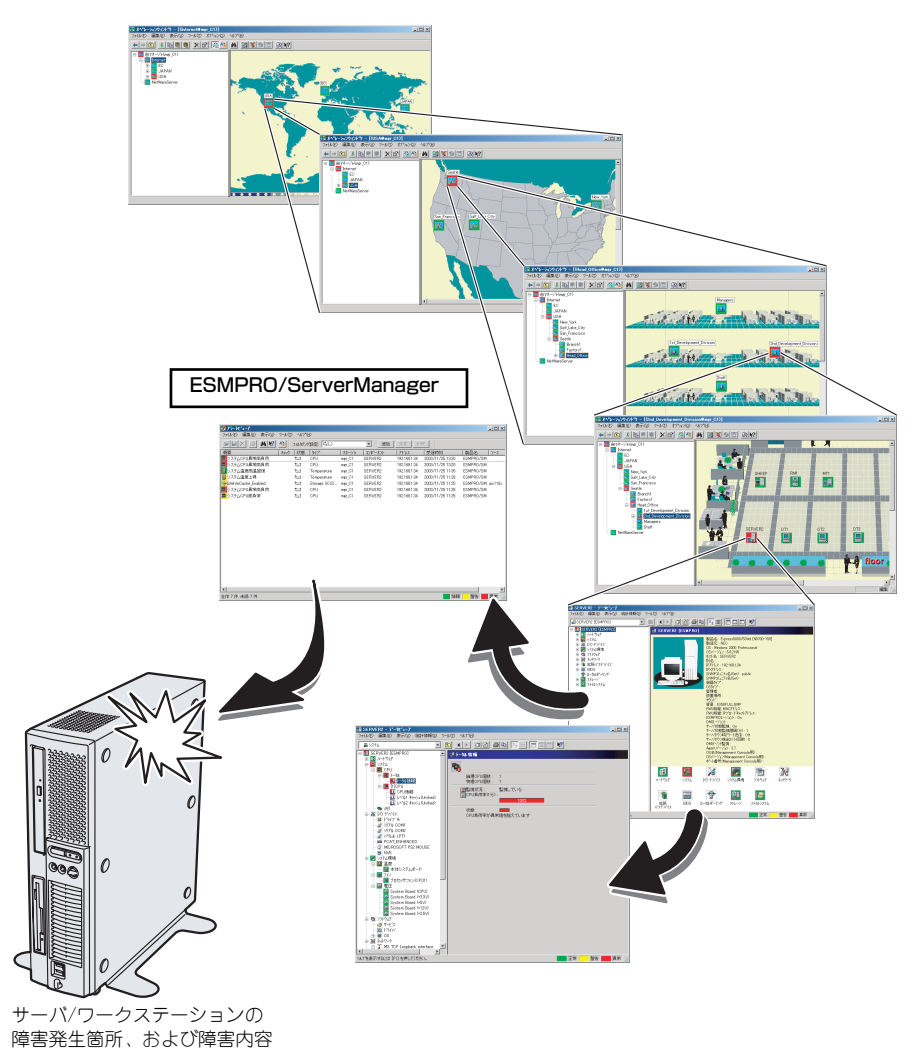

を確認

## **エラーメッセージ**

本装置の電源をONにすると自動的に実行される自己診断機能「POST」中に何らかの異常を 検出すると、ディスプレイ装置の画面にエラーメッセージが表示されます(場合によってはそ の対処方法も表示されます)。画面に表示されるメッセージをメモして保守サービス会社に保 守を依頼してください。

OSの起動後に致命的なエラー(STOPエラーやシステムエラー)が起きるとディスプレイ装 置の画面がブルーに変わり、エラーに関する詳細なメッセージが表示されます。

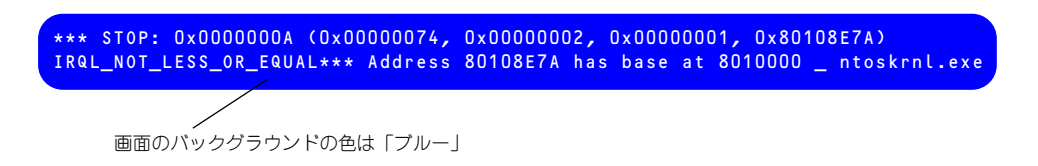

画面に表示されたメッセージを記録して保守サービス会社に連絡してください。 また、このエラーが起きると自動的にメモリダンプを実行し任意のディレクトリにメモリダン プのデータを保存します(「メモリダンプ(デバッグ情報)の設定」(34ページを参照)。のち ほど保守サービス会社の保守員からこのデータを提供していただくよう依頼される場合があ ります。MOやDATなどのメディアにファイルをコピーしての保守員に渡せるように準備して おいてください。

> $\blacksquare$ STOPエラーやシステムエラーが発生しシステムを再起動したとき、仮想メモ 重要 リが不足していることを示すメッセージが表示されることがありますが、その まま起動してください。

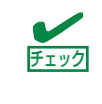

このファイルをメディアにコピーする前に、イベントビューアを起動して、シ ステムイベントログでSave Dump のイベントログが記録され、メモリダンプ が保存されたことを確認してください。

このほかにもディスクやネットワーク、プリンタなど内蔵デバイスや周辺機器にエラーが起き た場合にも警告メッセージが表示されます。メッセージを記録して保守サービス会社に連絡し てください。

## 管理アプリケーションからのエラーメッセージ

ESMPRO/ServerAgentを本装置へ、ESMPRO/ServerManagerを管理PCへインストールし ておくと、本装置に何らかの障害が起きたときに管理PCを通じて障害の内容を知ることがで きます。

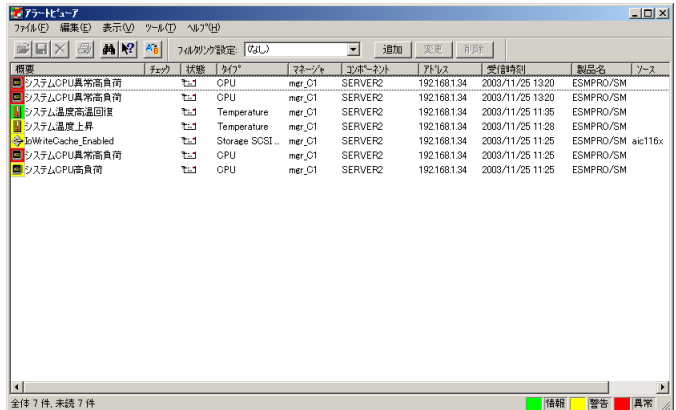

ESMPROを使ったシステム構築や各種設定の詳細についてはオンラインヘルプか、別売の 「ESMPROシステム構築ガイド」を参照してください。

## **トラブルシューティング**

本装置が思うように動作しない場合は修理に出す前に次のチェックリストの内容に従って本 装置をチェックしてください。リストにある症状に当てはまる項目があるときは、その後の確 認、処理に従ってください。

それでも正常に動作しない場合は、ディスプレイ装置の画面に表示されたメッセージを記録し てから、保守サービス会社に連絡してください。

## 本装置について

#### **[?] 電源がONにならない**

- □ 電源が本装置に正しく供給されていますか?
	- → 電源コードが本装置の電源規格に合ったコンセント(またはUPS)に接続さ れていることを確認してください。
	- → 本装置に添付の電源コードを使用してください。また、電源コードの被覆が破 れていたり、プラグ部分が折れていたりしていないことを確認してください。
	- → 接続したコンセントのブレーカがONになっていることを確認してください。
	- → UPSに接続している場合は、UPSの電源がONになっていること、およびUPS から電力が出力されていることを確認してください。詳しくはUPSに添付の 説明書を参照してください。 また、本装置のBIOSセットアップユーティリティでUPSとの電源連動機能の 設定ができます。 <確認するメニュー : 「Advanced」→ 「Power Management Setup」→ 「Restore on AC Power Loss」→ 「Power On」>
- □ POWER/SLEEPスイッチを押しましたか?
	- → 本装置前面にあるPOWER/SLEEPスイッチを押して電源をON (POWER/ SLEEPランプ点灯)にしてください。

#### [?] 電源コードを接続したら自動的に電源がONになり、すぐにOFFになった

- □ 装置の正常な動作です。
	- → 本装置では、電源コードを接続後、AC電源を受電すると自動的にいったん電 源がONになり、2~3秒後にOFFになります。これは装置の仕様で故障ではあ りません。

#### [?]画面が出ない

- □ DIMMが確実に実装されていますか?
	- → DIMMがしっかりとコネクタに実装されているか確認してください。
- □ ケーブルは確実に接続されていますか?
	- → 本体標準のモニタコネクタまたはオプションのグラフィックスアクセラレー タ(PCI-Expressカード)のモニタコネクタにケーブルが確実に接続されている 事を確認して下さい。
- □ オプションのグラフィックスアクセラレータをご使用の場合、グラフィックスアク セラレータボードは正しく取り付けられていますか?
	- → グラフィックスアクセラレータボードの取り付け状態を確認して下さい。

#### [?]ブルー画面で電源をOFFにできない

- □ 一度押しでは電源をOFFにできません。
	- → ブルー画面で電源をOFFにする時は、強制電源OFF(強制シャットダウン: 電源スイッチを4秒以上押し続ける)を行ってください。

 $\blacksquare$ Processorが異常高温になった場合、高価な部品を保護するための回路が作 重要動します。この場合、システムは、リセット状態となり、POWER/SLEEPス イッチによる電源制御ができなくなります。電源コードを抜くことで電源を OFFにし、運用環境(周囲温度など)を確認の後、再度、電源コード接続し、 電源をONにする必要があります(Processorが冷却されるまでの間(通常、 5分程度)は、電源をOFFの状態にしておく必要がある場合もあります)。

#### **[?] POSTが終わらない**

- □ メモリを搭載していますか?
	- → 最低1枚のDIMMが搭載されていないと動作しません。
- □ 大容量のメモリを搭載していますか?
	- → 搭載しているメモリサイズによってはメモリチェックで時間がかかる場合が あります。しばらくお待ちください
- □ 起動直後にキーボードやマウスを操作していませんか?
	- → 起動直後に不用意なキーボードやマウスの操作をすると、POSTは誤ってキー ボードコントローラの異常を検出し、処理を停止してしまうことがあります。 そのときはもう一度、起動し直してください。また、再起動直後は、BIOSの 起動メッセージなどが表示されるまでキーボードやマウスを使って操作しな いよう注意してください。
- □ 本装置で使用できるメモリ·PCIデバイスを搭載していますか?
	- → 弊社が指定する機器以外は動作の保証はできません。

#### [?] 内蔵デバイスや外付けデバイスにアクセスできない (または正しく動作しない)

- □ ケーブルは正しく接続されていますか?
	- → インタフェースケーブルや電源ケーブル(コード)が確実に接続されている ことを確認してください。また接続順序が正しいかどうか確認してください。
- □ 電源ONの順番を間違っていませんか?
	- → 外付けデバイスを接続している場合は、外付けデバイス、本装置の順に電源 をONにします。
- □ ドライバをインストールしていますか?
	- → 接続したオプションのデバイスによっては専用のデバイスドライバが必要な ものがあります。デバイスに添付の説明書を参照してドライバをインストー ルしてください。
- □ BIOSの設定を間違えていませんか?
	- → シリアルポート、パラレルポート、USBポートに接続しているデバイスにつ いては、I/Oポートアドレスや動作モードの設定が必要なものもあります。デ バイスに添付の説明書を参照して正しく設定してください。 <確認するメニュー : 「Advanced」→「Integrated peripherals」 「Advanced」→「Advanced Chipset Setup」>
- □ ジャンパは正しく設定されていますか?
	- → 接続されているデバイスにはジャンパ設定が必要なものがありますので添付 の説明書を参考に、ジャンパを設定してください。

#### [?]キーボードやマウスが正しく機能しない

- □ ケーブルは正しく接続されていますか?
	- → 本装置背面にあるコネクタに正しく接続されていることを確認してください。
	- → 本装置の電源がONになっている間に接続すると正しく機能しません (USBデバ イスを除く)。いったん本装置の電源をOFFにしてから正しく接続してください。
- □ ドライバをインストールしていますか?
	- → 使用しているOSに添付の説明書を参照してキーボードやマウスのドライバが インストールされていることを確認してください(これらはOSのインストー ルの際に標準でインストールされます)。また、OSによってはキーボードやマ ウスの設定を変更できる場合があります。使用しているOSに添付の説明書を 参照して正しく設定されているかどうか確認してください。

#### [?]フロッピーディスクにアクセスできない

- □ フロッピーディスクをフロッピーディスクドライブにセットしていますか?
	- → フロッピーディスクドライブに「カチッ」と音がするまで確実に差し込んで ください。
- □ 書き込み禁止にしていませんか?
	- → フロッピーディスクのライトプロテクトスイッチのノッチを「書き込み可」 にセットしてください。
- □ フォーマットしていますか?
	- → フォーマット済みのフロッピーディスクを使用するか、セットしたフロッ ピーディスクをフォーマットしてください。フォーマットの方法については、 OSに添付の説明書を参照してください。
- □ BIOSの設定を間違えていませんか?
	- → 本装置のBIOSセットアップユーティリティでフロッピーディスクドライブを 無効にすることができます。BIOSセットアップユーティリティで設定を確認 してください。 <確認するメニュー :「Advanced」→「Integrated peripherals」→ 「On Board Floppy Controller」>
- □ 1.2MBフォーマットのフロッピーディスクを使用していませんか?
	- → 本装置では、1.2MBフォーマットのフロッピーディスクは使用できません。 1.44MBフォーマットか720KBフォーマットのフロッピーディスクを使用し てください。

#### [?] 光ディスクにアクセスできない・正しく再生できない

- □ 光ディスクドライブのトレーに確実にセットしていますか?
	- → トレーに確実にセットされていることを確認してください。
- □ 本装置で使用できる光ディスクですか?
	- → 本装置は、CD規格に準拠しない「コピーガード付きCD」などのディスクにつ きましては、CD再生機器における再生の保証はいたしかねます。
	- → Macintosh専用のディスクは使用できません。
- □ 装備されている光ディスクドライブで使用できる光ディスクですか?
	- → CD-ROMドライブではDVD-ROMディスクを再生できません。

#### [?] 光ディスクドライブ内で媒体の回転音が大きい

- □ いったん、ディスクを取り出し、セットし直してください。
	- → 光ディスクドライブのオートバランス機構を再度機能させることで、回転音 をおさえます。

#### [?]音楽CDを再生できない

- □ デジタル再生の設定にしていますか?
	- → 本装置に標準装備の光ディスクドライブではデジタル再生のみをサポートし ています。詳しくは、「ハードウェア編」の「光ディスクドライブ」を参照し てください。

#### **[?]** ハードディスクドライブにアクセスできない

- □ 本装置で使用できるハードディスクドライブですか?
	- → 弊社が指定する機器を使用してください。
- □ ハードディスクドライブは正しく取り付けられていますか?
	- → ハードディスクドライブの取り付け状態やケーブルの接続状態を確認してく ださい。また、ハードディスクドライブを固定するネジはハードディスクド ライブに添付されているネジを使用してください。

#### **【?】SCSI機器(外付け)にアクセスできない**

- □ 本装置で使用できるSCSI機器ですか?
	- → 弊社が指定する機器以外は動作の保証はできません。
- □ SCSI機器は正しく取り付けられていますか?
	- → SCSI機器の取り付け状態やケーブルの接続状態を確認してください。接続で きる台数は、使用しているSCSIコントローラボードによって制限されている 場合もあります。
- □ SCSIコントローラの取り付け・設定を間違えていませんか?
	- → オプションのSCSIコントローラボードが正しく取り付けられていることを確 認してください。
	- → SCSIコントローラボードが持つBIOSセットアップユーティリティで正しく設 定してください。詳しくはSCSIコントローラボードに添付の説明書を参照し てください。
- □ SCSI機器の設定を間違えていませんか?
	- → 外付けSCSI機器に取り付けているデバイスのSCSI IDや終端抵抗などの設定を 確認してください。SCSI IDの設定についてはSCSI機器に添付の説明書を参照 してください。終端の設定についてはSCSIコントローラボードに添付の説明 書も併せて参照してください。

#### [?]スリープ機能が働かない

- □ オプションボードを実装していますか?
	- → オプションボードが実装されている時はオプションボードがスリープ機能に 対応しているかご確認ください。

#### [?]スリープ状態から通常状態に戻らない

- □ BIOSの設定を変更していませんか?
	- → BIOSの「Advanced」→「Power Management Setup」→「ACPI Suspend mode」を確認してください。「S3/STR」に設定していると、スリープ状態か ら復帰するとき、「(電源オプションのプロパティでの)モニタの電源を切る 状態で復帰する場合があります(画面が出力されない)。その場合は、キー ボードかマウスを操作してください。
	- → BIOSの「Advanced」→「Power Management Setup」→「ACPI Suspend mode」を確認してください。「S3/STR」に設定していると、オプションボー ドによってはスリープ状態から復帰しない場合があります。その場合は、 「S1/POS」に設定して使用してください。

#### [?]COMポートが1つ(COM1)しかないのに、デバイスマネージャからCOMポートがもう 1つ(COM3)見える

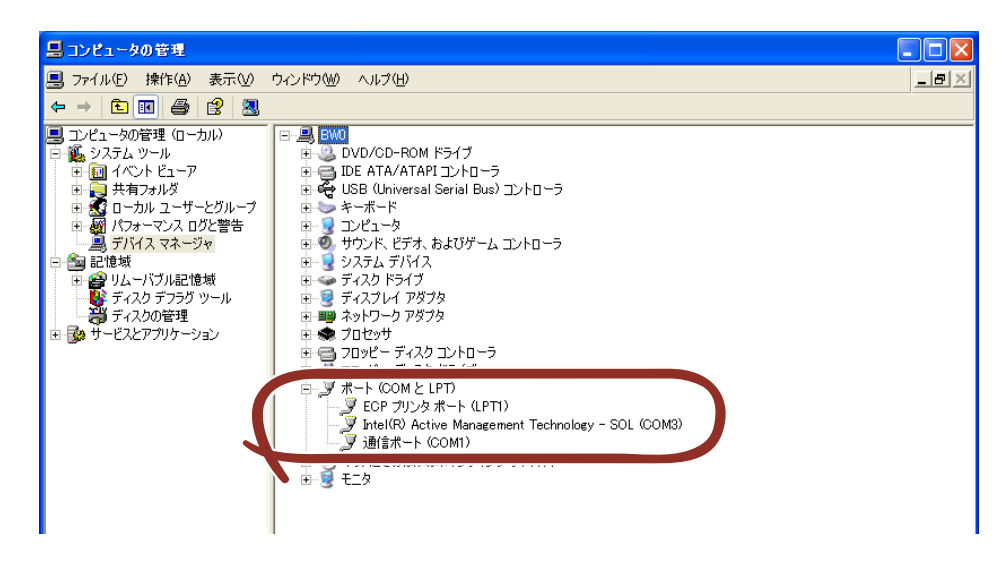

→ このポート(COM3)は本装置ではCOMとしては使用できません。

## Windowsについて

- [?]Windows Vistaのインストールを行うと、以下のようなイベントログが登録される場 合がある
	- ソース: Microsoft-Windows-WMI
	- 種類: 警告
	- イベントID: 63
	- 説明: プロバイダ WmiPerfClass は LocalSystem アカウントを使うために Windows Management Instrumentation 名前空間 root¥cimv2 に登録 されました。このアカウントには特権があり、プロバイダがユーザー要 求を正しく偽装しない場合はセキュリティ違反が起こる可能性がありま す。
		- → システム運用上、問題ありません。
	- ソース: Microsoft-Windows-Time-Service
	- 種類: 警告
	- イベントID: 134
	- 説明: 'time.windows.com,0x9' でのDNS解決エラーのため、NtpClientでタイム ソースとして使う手動ピアを設定できませんでした。15分後に再試行 し、それ以降は再試行間隔を2倍にします。エラー : そのようなホストは 不明です。(0x80072AF9)
		- → システム運用上、問題ありません。
	- ソース: PlugPlayManager
	- 種類: 警告
	- イベントID: 263
	- 説明: サービス 'ShellHWDetection' は停止する前に、デバイス イベント通知 の登録解除を行っていない可能性があります。
		- → システム運用上、問題ありません。
	- ソース: Microsoft-Windows-Dhcp-Client
	- 種類: 警告
	- イベントID: 1003
	- 説明: ネットワークアドレスが 001617818175 のネットワークカードに対し て、ネットワーク(DHCPサーバー ) から割り当てられたアドレスを書き 換えることができませんでした。次のエラーが発生しました:この操作は ユーザーによって取り消されました。。ネットワークアドレス(DHCP) サーバーから引き続き、アドレスの取得を試みます。
		- → システム運用上、問題ありません。
	- ソース: Microsoft-Windows-Search
	- 種類: 警告
	- イベントID: 1008
	- 説明: Windows Search Service では、古いカタログを削除しようとしていま す。
		- → 定常的に発生していなければ システム運用上、問題ありません。

ソース: Microsoft-Windows-SpoolerSpoolss

種類: 警告

イベントID: 1036

- 説明: InitializePrintProvider はプロバイダ inetpp.dll で失敗しました。このエ ラーは、システムが不安定になるか、またはシステムリソースが不足し ている場合に発生することがあります
	- → ネットワークに接続してください。有効なネットワーク接続が確認できず、 初期化できなかった場合に登録されます。ネットワークに接続しておくこと で、回避することができます。
- ソース: Microsoft-Windows-Security-Licensing-SLC
- 種類: 警告
- イベントID: 1054
- 説明: コンポーネント エラーです。hr=0x80049E00, [4, 3]
	- → システム運用上、問題ありません。
- ソース: Microsoft-Windows-User Profiles Service
- 種類: 警告
- イベントID: 1530
- 説明: レジストリファイルは他のアプリケーションまたはサービスで使用され ています。ファイルはすぐにアンロードされます。レジストリファイル を保持しているアプリケーションまたはサービスはこれ以降正しく機能 しない可能性があります
	- → システム運用上、問題ありません。
- ソース: Microsoft-Windows-Windows Defender
- 種類: 警告
- イベントID: 3004
- 説明: Windows Defenderリアルタイム保護エージェントで、変更が検出され ました。これらの変更を行ったソフトウェアに潜在的リスクがないか分 析することをお勧めします。これらのプログラムの動作方法に関する情 報を使用して、これらのプログラムの実行を許可するか、コンピュータ から削除するかを選択できます。プログラムまたはソフトウェア発行者 を信頼できる場合のみ、変更を許可してください。Windows Defender は許可された変更を元に戻せません。
	- → システム運用上、問題ありません。
- ソース: Windows Search Service
- 種類: 警告
- イベントID: 3036
- 説明: コンテンツ ソース <csc://{~}/>にアクセスできません。 コンテキスト: Windows アプリケーション、SystemIndex カタログ
	- → システム運用上、問題ありません。
- ソース: VSS
- 種類: エラー
- イベントID: 8194
- 説明: オリューム シャドウ コピー サービス エラー : IVssWriterCallback インターフェイスを照会中に予期しないエラーが発 生しました。hr = 0x80070005。このエラーは通常、ライタまたはリク エスタ プロセスのセキュリティの設定が正しくない場合に発生します。
	- → 定常的に発生していなければ システム運用上、問題ありません。

#### [?]Driver再セットアップ時、イベントビューアに下記内容のエラーがイベントログに登録 される場合がある

イベントID: 2

- 説明: LMS Service lost connection to HECI driver
	- → システムの再起動後に本エラーが登録されていない場合は、運用上は特に問 題はありません。

#### [?] Driver再セットアップ時、イベントビューアに下記内容の警告がイベントログに登録さ れる場合がある

イベントID: 4

- 説明: The HECI interface is being disabled.
	- → システムの再起動後に本エラーが登録されていない場合は、運用上は特に問 題はありません。

#### [?]Windows XPで以下のメッセージが表示され、ログインできなくなった

→ Windows XPでは、Windows 製品のライセンス認証手続きを完了しないまま 使用していると、下記のメッセージが表示されます。 [はい]をえらんでWindowsのライセンス認証の手続きを実行してください。

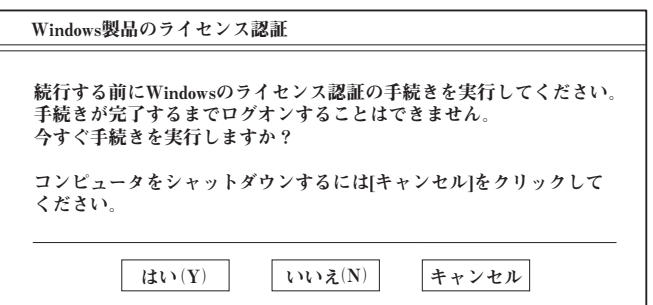

#### [?] Windows XP からWindows XP x64 Edition ヘアップグレードできない

→ Windows XPからWindows XP x64 Editionへアップグレードすることはでき ません。Windows XP x64 Editionをインストールする場合は、 EXPRESSBUILDERに格納されているオンラインドキュメント「Windows XP Professional x64 Editionインストレーションサプリメントガイド」を参 照しインストールしてください。

### [?] Windows Vista 32-bit(x86) Edition からWindows Vista 64-bit(x64) Edition へアップグレードできない

→ Windows Vista 32-bit(x86) Edition から Windows Vista 64-bit(x64) Edition へアップグレードすることはできません。 Windows Vista 64-bit(x64) Editionをインストールする場合は、 EXPRESSBUILDERに格納されているオンラインドキュメント「Windows Vista Business インストレーションサプリメントガイド」を参照しインス トールしてください。

#### [?]イベント ビューアに下記内容のWinMgmt (イベントID:5603)の警告が登録される

イベントID:5603

- 説明:プロバイダRsop Planning Mode Providerは WMI 名前空間 root¥RSOP に登録 されましたが、HostingModel プロパティが指定されませんでした。このプロバ イダは LocalSystem アカウントで実行されます。このアカウントには特権があ り、プロバイダがユーザー要求を正しく偽装しない場合はセキュリティ違反が起 こる可能性があります。プロバイダのセキュリティの動作を確認し、プロバイダ 登録の HostingModel プロパティを、必要な機能が実行可能な最小限の権限を持 つアカウントに更新してください。
	- → 運用上、特に問題はありません。Windows XP Service Pack 2を適用すると、 WMI プロバイダの潜在的なセキュリティホールに結びつく可能性があるとし て登録されるイベントです。

#### [?]イベント ビューアに下記内容のService Control Manager (イベントID:7024)の エラーが登録される

イベントID:7024

- 説明 :Computer Browser は次のサービス固有のエラーで終了しました: 2550 (0x9F6)
	- → Service Pack 2を適用すると登録されるイベントです。この問題は、 Windows XP SP2 で Windows ファイアウォールがインストールされること が原因で発生します。Windows ファイアウォールにより、ファイルとプリン タの共有で使用されるポートがブロックされる場合があります。これらの ポートがブロックされると、Computer Browser サービスを開始できません。 詳細な情報は、http://www.microsoft.com/Japan/ から[リソース]-[サポート ]-[サポート技術情報検索]から以下のキーワードを入力してください。

KB87536

#### [?]イベントビューアに下記内容のEvntAgnt(イベントID:1003,1015)の警告が登録 される

イベントID:1003

説明 : TraceFileName パラメータがレジストリにありません。 使用した既定のトレース ファイルは です。

イベントID:1015

- 説明 :TraceLevel パラメータがレジストリにありません。 使用した既定のトレース レベルは 32 です。
	- → 運用上、特に問題はありません。本イベントは、SNMP サービス起動時にイベ ントログ拡張エージェントのログファイルに関しての情報を格納したレジスト リが存在していないことを示すものです。イベントログ拡張エージェントのロ グファイルに関してのレジストリはデフォルトでは存在しないため、イベント は SNMP サービスをインストールすると記録されるようになります。 詳細な情報は、http://www.microsoft.com/Japan/ から[リソース]-[サポート ]-[サポート技術情報検索]から以下のキーワードを入力してください。

KB821447

#### [?] Windowsのインストール中、テキストベースのセットアップ画面で、文字化けした メッセージが表示され、インストールが続行できない

- □ 複数のハードディスクドライブを接続したり、ディスクアレイコントローラ配下に 複数のシステムドライブを作成してインストールを行っていませんか?
	- → OSをインストールするハードディスクドライブ以外のハードディスクドライ ブをいったん取り外した状態でインストールしてください。
	- → ディスクアレイコントローラ配下のディスクにインストールする場合は、シス テムドライブを複数作成せず、1つだけ作成してインストールしてください。 複数のシステムドライブを作成する場合は、インストール完了後、ディスクア レイのコンフィグレーションユーティリティを使用して追加作成してください。

#### **[?]** Windowsのインストール後に、デバイスマネージャで日本語106/109キーボードが 英語101/102キーボードと認識される

- → デバイスマネージャでは英語101/102キーボードと認識されていますが、 キーボードの入力は日本語106/109キーボードの配列で行うことができます。 日本語106/109キーボードに変更したいときは、以下の手順で変更してくだ さい。
- (1) [スタートメニュー ]から[設定]を選択し、[コントロールパネル]を起動する。
- (2) [管理ツール]内の[コンピュータの管理]を起動し、[デバイスマネージャ ]をク リックする。
- (3) [キーボード]をクリックし、以下のプロパティを開く。 [101/102英語キーボード]または[Microsoft Natural PS/2キーボード]
- (4) [ドライバ]タブの[ドライバの更新]をクリックし、[このデバイスの既知のドラ イバを表示してその一覧から選択する]を選択する。
- (5) 「このデバイスクラスのハードウェアをすべて表示」を選択し、[日本語 PS/2 キーボード (106/109キー) ]を選択して[次へ] をクリックする。
- (6) ウィザードに従ってドライバを更新してコンピュータを再起動する。
- (7) 以下のメッセージが表示された場合は、[はい]をクリックして操作を続行す る。

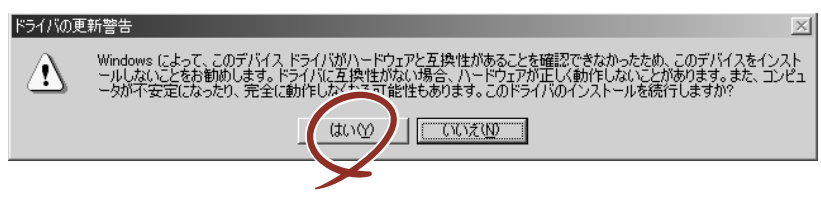

#### [?]システムのアップデート時、以下のようなイベントログが登録される場合がある

- ソース:NetBT
- 分類:なし
- 種類:エラー
- イベントID:4311
- 説明:ドライバデバイスが作成されなかったため初期化に失敗しました。詳細な情報は、 http://go.microsoft.com/fwlink/events.aspの[ヘルプとサポートセンター]を参 照してください。
	- → 再起動後に登録されていなければ問題ありません。登録されている場合は、 お買い求めの販売店または保守サービス会社にご連絡ください。

#### [?]Windows XP Professional x64 Edition のインストールを行うと、以下のようなイ ベントログが登録される場合がある

ソース:LoadPerf 種類:エラー

イベントID:3009

- 説明:サービス C:¥WINDOWS¥syswow64¥ipsecprf.ini
	- (C:¥WINDOWS¥syswow64¥ipsecprf.ini)のパフォーマンスカウンタの文字列を インストールできませんでした。エラーコードはデータ セクションの最初の DWORDです。
	- → システム運用上、問題ありません。
- ソース:DCOM

#### 種類:エラー

- イベントID:10016
- 説 明:コ ンピ ュ ー タ既 定 権 限の 設 定 では、CLSID{555F3418-D99E-4E51-800A-6E89CFD8B1D7} をもつ COM サーバーアプリケーションに対するローカル ア クティブ化アクセス許可をユーザー NT AUTHORITY¥LOCAL SERVICE SID (S-1-5-19) に与えることはできません。このセキュリティのアクセス許可は、コン ポーネントサービス管理ツールを使って変更できます。
	- → システム運用上、問題ありません。
- ソース:WinMgmt

#### 種類:警告

- イベントID:5603
- 説明:プロバイダ Rsop Planning Mode Provider は WMI 名前空間 root¥RSOP に登録 されましたが、HostingModel プロパティが指定されませんでした。このプロバイ ダは LocalSystem アカウントで実行されます。このアカウントには特権があり、 プロバイダがユーザー要求を正しく偽装しない場合はセキュリティ違反が起こる 可能性があります。プロバイダのセキュリティの動作を確認し、プロバイダ登録 のHostingModel プロパティを、必要な機能が実行可能な最小限の権限を持つアカ ウントに更新してください。
	- → システム運用上、問題ありません。

種類:警告

イベントID:63

- 説明:プロバイダ HiPerfCooker\_v1 は LocalSystem アカウントを使うためにWMI 名 前空間 Root¥WMI に登録されました。このアカウントには特権があり、プロバ イダがユーザー要求を正しく偽装しない場合はセキュリティ違反が起こる可能性 があります。
	- :プロバイダ WMIProv は LocalSystem アカウントを使うためにWMI 名前空間 Root¥WMI に登録されました。このアカウントには特権があり、プロバイダが ユーザー要求を正しく偽装しない場合はセキュリティ違反が起こる可能性があり ます。
	- → システム運用上、問題ありません。

#### [?]OSを起動できない

- □ フロッピーディスクをセットしていませんか?
	- → フロッピーディスクを取り出して再起動してください。
- □ 「EXPRESSBUILDER」CD-ROMをセットしていませんか?
	- → 「EXPRESSBUILDER」CD-ROMを取り出して再起動してください。
- □ OSが破損していませんか?
	- → Windowsの修復プロセスを使って修復を試してください (244ページ)。

#### [?]OSの動作が不安定

- □ システムのアップデートを行いましたか?
	- → OSをインストールした後にネットワークドライバをインストールすると動作 が不安定になることがあります。33ページを参照してシステムをアップデー トしてください。

#### [?]ネットワーク上で認識されない

- □ ケーブルを接続していますか?
	- → 本装置背面にあるネットワークポートに確実に接続してください。また、使 用するケーブルがネットワークインタフェースの規格に準拠したものである ことを確認してください。
- □ プロトコルやサービスのセットアップを済ませていますか?
	- → 本装置専用のネットワークドライバをインストールしてください。また、 TCP/IPなどのプロトコルのセットアップや各種サービスが確実に設定されて いることを確認してください。
- □ 転送速度の設定を間違えていませんか?
	- → 本装置に標準で装備されている内蔵のLANコントローラは、転送速度が 1Gbps、100Mbps、および10Mbpsのネットワークで使用することができま す。この転送速度の切り替えまたは設定はOS上から行えますが、「自動検出」 という機能は使用せず、「1000」、「100」、「10」のどれかに設定してくださ  $\left( \cdot \right)$

ソース:WinMgmt

- □ システムのアップデートをしましたか?
	- → オペレーティングシステムをインストールした後にネットワークドライバを インストールした場合は、システムのアップデートをしなければ正しく機能 しません (33ページ)。
- [?]障害発生時「自動的に再起動する」の設定で、設定どおりに動作しない
	- □ コントロールパネルの[システム]でSTOPエラーの時に「自動的に再起動する」 ように設定しても、自動的に再起動しない場合があります。
		- → 再起動しない場合は、手動で再起動してください。また、この現象が起きる と画面に青い縦線が入るなど、画面の表示が乱れることがあります。

[コントロールパネル]→[システム]→[詳細設定]→[起動と回復]で設 定します。

#### [?]Windows VistaにてOpenGLを利用しているアプリケーションを長時間使用している 場合にアプリケーションの動作が極端に遅くなる

- □ Windows Vistaに対応したOpenGLを利用するアプリケーションを使用しています か?
	- → Windows XP以前のOpenGLを利用するアプリケーションを使用する場合は下 記の手順に従ってあらかじめWindows AERO機能をOFFにしてから使用して ください。

以下の手順によりAERO機能をOFFにしてください。

- 1. デスクトップの右クリックメニューにある「個人設定」クリックする。
- 2. 「個人設定」から「ウィンドウの色とデザイン」をクリックし、「詳細な色 のオプションを設定するにはクラシックスタイルの[デザイン]のプロパ ティを開きます」をクリックする。
- 3. 「配色(C):」の設定一覧から「Windows Vistaベーシック」を選んで[適 用(A)]をクリックする。

#### [?]3Dアプリケーションがアプリケーションエラーを起こし、終了する

- □ 3Dアプリケーション動作中に画面解像度、色数、リフレッシュレートを変更しま せんでしたか?
	- → 3Dアプリケーション動作中は、画面解像度、色数、リフレッシュレートを変 更しないでください。
- □ スクリーンセーバーを「3D迷路(OpenGL)」に設定していませんか?
	- → スクリーンヤーバー「3D洣路 (OpenGL)」が記動すると画面解像度が変更さ れ、3Dアプリケーションがアプリケーションエラーを起こすことがあります。 3Dアプリケーションをご使用の場合、スクリーンセーバーは「3D迷路 (OpenGL)」以外に設定してください。

#### [?]Windows のコンポーネントを追加すると、Service PackのCD-ROMを要求される

□ Windows XP Service Pack 2 の場合

Service Pack 2が含まれたWindows XP CD-ROMを使用してインストールした後 に、[コントロールパネル]→[プログラムの追加と削除]→[Windows コンポーネン トの追加と削除]でWindows のコンポーネントを追加すると以下のようなメッセー ジが表示され、CD-ROMを要求される場合があります。

'Windows XP Professional Service Pack 2 CD' のラベルの付い た CD を CD-ROM ドライブ (D:) に挿入して、[OK] をクリック してください。

フロッピー ディスクやネットワーク サーバーなど、別の場所か らファイルをコピーする場合も、[OK] をクリックしてください。

→ Windows XP の バックアップCD-ROMを使用してください。 バックアップ CD-ROMには、ServicePack2の内容を包含しています。

#### [?] Intel Chipset Driver及びIntel Integlated GA Driverを適用した場合、以下のよう なイベントログが登録される場合がある

ソース:Service Control Manager 種類:エラー イベントID:7000

- 説明:PCI Utility サービスは次のエラーのため開始できませんでした。 このドライバの読み込みはブロックされています。
	- → システム運用上、問題ありません。

#### [?]Windows Vista 32-bit(x86) EditionとWindows Vista 64-bit(x64) Editionでシ ステム起動時に、システムイベントログに次のような内容の警告が記録される場合があ る

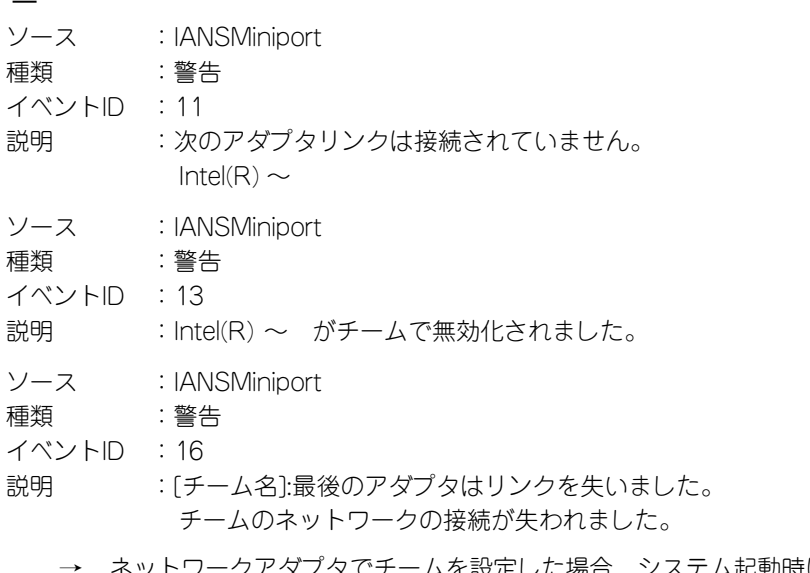

<sub>タでチームを設定した場合、システム起動時に上記のイ</sub> ベントログが記録されますが、LANドライバの動作上問題ありません。

## CD-R/RW with DVD-ROMドライブ、DVD Super MULTIド ライブについて

#### [?]ドライブが認識されない

- □ IDEケーブルが正しく接続されていますか?
	- → IDEケーブルが正しく接続されているか確認してください。ケーブルを調べて ピンにへこみ、曲がり、破損がないかを確認してください。
- □ 本装置のBIOSにドライブが正しく設定されてますか?
	- → 本装置のBIOSの設定を確認してください。
- □ 電源が入っていますか?
	- → 本装置の電源を入れた時、ドライブのビジー LEDが点灯することを確認して ください。点灯しない場合は、電源が接続されていない可能性があります。 電源ケーブルが正しく接続されているか確認してください。
- □ 添付のライティングソフトを使用していますか?
	- → 本装置に添付のライティングソフトを使用してください。

#### [?]動作しない

- □ 電源が入っていますか?
	- → 電源コネクタに電源ケーブルが正しく接続されているか確認してください。
- □ IDEケーブルが正しく接続されていますか?
	- → IDEケーブルが正しく接続されているか確認してください。ケーブルを調べて ピンにへこみ、曲がり、破損がないかを確認してください。

#### [?]書き込みができない

- □ 添付のライティングソフトを使用していますか?
	- → 本装置に添付のライティングソフトを使用してください。
- □ 推奨以外のディスクを使用していませんか?
	- → 弊社推奨もしくは弊社指定のディスクを使用してください。
- □ ディスクが裏表に入っていませんか?
	- → ディスクのトップレーベルを上にして入れ直してください。
- □ ハードディスクドライブの容量が不足していませんか?
	- → 書き込む方式によってハードディスクドライブの使用量は違いますが、一般 的には書き込むデータ量の1.2倍~2倍の空き容量が必要です。
- □ 電源が入っていますか?
	- → 電源コネクタに電源コードが正しく接続されているか確認してください。
- □ IDEケーブルが正しく接続されていますか?
	- → IDEケーブルが正しく接続されているか確認してください。ケーブルを調べて ピンにへこみ、曲がり、破損がないかを確認してください。

#### [?]書き込みエラー(バッファアンダーラン)が発生する

- □ ネットワーク環境下での書き込みを行ったり、マウスやウィンドウ、スクリーン セーバーを動かしたり、他のアプリケーションが立ち上がっていて、コンピュータ のリソースが不足していませんか?
	- → ネットワークからログオフして、書き込みを行ってください。
	- → スクリーンセーバー、省電力モードを解除してください。
	- → ライティングソフト以外のアプリケーションを終了してください。
- □ ハードディスクドライブの容量が不足していませんか?
	- → 書き込む方式によってハードディスクドライブの使用量は違いますが、一般 的には書き込むデータ量の1.2倍~2倍の空き容量が必要です。
- □ ディスクに傷、品質不良はありませんか?
	- → ディスクに傷、ほこり、品質不良がある可能性があります。ディスクを交換 して確認してください。弊社推奨もしくは動作確認済みディスクを使用して ください。

#### [?]CD-RWディスクのデータを消去したのに書かれた跡がある

- □ 問題ではありません。
	- → CD-RWディスクは一度書き込みがされると、消去しても書き込んだ跡があり ます。

#### [?]高速倍速での書き込みができない

- □ ディスクが対応している倍速ですか?
	- → ドライブがサポートしている倍速にあったディスクを使用してください。
- □ バッファアンダーランが起きてませんか?
	- → 「書き込みエラー(バッファアンダーラン)が発生する」を参照してくださ  $\cup$
- □ ディスクに傷や品質不良がありませんか?
	- → ディスクを交換して確認してください。弊社推奨もしくは動作確認済みの ディスクをご使用ください。
- □ ライティングソフトがドライブに対応していますか?
	- → 本装置に添付のライティングソフトを使用してください。

#### [?]メディアに追記できない

- □ ライティングソフトが違っていませんか?
	- → 先に書き込んだライティングソフトと、今回使用するライティングソフトが 異なると、書き込めないことがあります(ライティングソフト互換性によ る)。書き込むライティングソフトは、なるべく同じものをご使用ください。
- □ 追記データに対して、空き容量が足りていますか?
	- → CD-RやCD-RWでは1枚のディスクに書き込める情報量は、TOCおよびリード イン、リードアウトのデータを含めて650MB(74分タイプ)です。追記する データに対して、空き容量が不足する場合は、新たに別のディスクを使用し てください。
- □ 他社のドライブで記録したディスクを使用していませんか?
	- → 本装置で書き込んだディスクを使用してください。
- □ ディスクアットワンスで書き込まれたディスクまたはトラックアットワンスで書き 込み後、クローズされたディスクを使用していませんか?
	- → 以前の書き込み時に、追記ができないように設定されています。新たに新規 のディスクを使用してください。

#### [?] 2回以上書き込んだディスクの前のセッションが読み出しできない

- □ ライティングソフトで前のセッションが読み出されていますか?
	- → ライティングソフトで前のセッションが読み出されていない状態で記録され たディスクは、原則として最後のセッションしか読み出しできません。 2回目以降に書き込むときは、前のセッションを読み出し、マルチセッション として書き込んでください。前のセッションを読み出さないと、以前に書い たセッションが無効となります。 前回書き込んだデータのセッションが閉じられており、追記されたセッショ ンが読めなくなっています。新たにディスクにデータを書き直してください。
- □ ディスクに不良がありませんか?
	- → ディスクの表面に指紋などの汚れや傷がないか確認してください。汚れがあ る場合は、ディスクをクリーニングしてください。
- □ 音楽CDをセットしていませんか?
	- → 音楽CDはコンピュータのデータと違いますので、セッションの読み出しを実 行する時に音楽CDが挿入されているとエラーメッセージがでてしまいます。
- □ ディスクの裏表を間違えてセットしていませんか?
	- → トレーからディスクを出し、ディスクのトップレーベルを上にしてセットし 直してください。

#### [?]読み出し時に異音が発生する

- □ ディスクに不良がありませんか?
	- → 他のディスクを使用してください。
- □ ディスクの表面にシールを貼っていませんか?
	- → 表面のシールをはがしてください。はがすときは、ディスクに傷が付かない ように注意してください。

#### [?]リードエラー(読み出しエラー)が発生する

- □ ディスクに不良がありませんか?
	- → ディスクの表面に指紋などの汚れや傷がないか確認してください。汚れがあ る場合は、ディスクをクリーニングしてください。
- □ 音楽CDをセットしていませんか?
	- → 音楽CDにはデータが入っていないため、エラーメッセージが表示されます。 データCDを入れてください。
- □ ディスクの裏表を間違えてセットしていませんか?
	- → トレーからディスクを出し、ディスクのトップレーベルを上にしてセットし 直してください。
- □ パケットライトで書き込まれていませんか?
	- → パケットライトで書き込まれたデータを読むためには専用のソフトウェアが 必要となります。

#### [?]外部スピーカから音楽CDの音が出ない

- □ サウンドボードが正常に作動していますか?
	- → 本装置のライン出力端子にアンプ付き外部スピーカを接続し、音楽CDをセッ トして再生してください。音が出ればドライブは正常です。
	- → 本装置と外部スピーカがオーディオケーブルで正しく接続されているか確認 してください。本装置側のケーブルがライン入力端子に接続されていると、 サウンド機能は正常に動作しません。ライン出力端子に正しく接続してくだ さい。
	- → サウンドドライバがインストールされているか確認してください。

#### [?]本装置から出る音のレベルが低い

- □ サウンドボードと本装置のオーディオケーブルが正しく接続されていますか?
	- → オーディオミキサのマスター、CD、ラインのレベルが正しいか確認してくだ さい。 いくつかのオーディオミキサがインストールされている場合でも、上記のそ れぞれのレベルが正しいかを確認してください。
- □ ライン出力端子にヘッドフォンなどのアンプのない機器を接続していませんか?
	- → アンプ付きのスピーカなどを接続してください。

#### [?]ディスクトレイが出ない

- □ ディスクトレイにディスクが正しくセットされていますか?
	- → 強制イジェクトホールに金属製のピンを差して、ディスクトレーを出してく ださい。
- □ ソフトウェアでイジェクトロックされていませんか?
	- → Windows環境をお使いの場合は、CD-ROMのプロパティでイジェクトロック されていないか確認してください。

#### <DVD Super MULTIドライブのみ>

#### [?]ディスクの読み書きが正しくできない

- □ レンズにほこりが付着していませんか?
	- → カメラ用のレンズブロアなどを使ってレンズに付着しているほこりに軽く風 を吹きかけてレンズをクリーニングしてください。

## EXPRESSBUILDERについて

EXPRESSBUILDERから本装置を起動できない場合は、次の点について確認してください。

- □ POSTの実行中にEXPRESSBUILDERをセットし、再起動しましたか?
	- → POSTを実行中にEXPRESSBUILDERをセットし、再起動しないとエラーメッ セージが表示されたり、OSが起動したりします。
- □ BIOSのセットアップを間違えていませんか?
	- → 本装置のBIOSセットアップユーティリティでブートデバイスの起動順序を設 定することができます。BIOSセットアップユーティリティで光ディスクドラ イブが最初に起動するよう順序を変更してください。 <確認するメニュー :「Boot」>

EXPRESSBUILDER実行中、何らかの障害が発生すると、以下のようなメッセージが表示され ます。メッセージを記録して保守サービス会社に連絡してください。

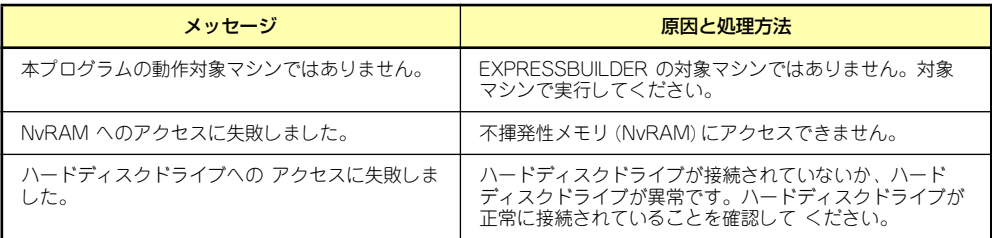

この他にもシームレスセットアップでディスクアレイ構築時やシステム診断を実行したとき に障害を検出するとエラーメッセージが表示されます。表示されたメッセージをメモし、保守 サービス会社までご連絡ください。

## シームレスセットアップについて

- [?]自動インストール中に他のパーティションが起動された、あるいは他のパーティション を起動しようとして中断した
	- → 「既存パーティションを使用する」を指定してインストールしたときに流用す るパーティション中にActiveなパーティションが存在した場合に発生する場合 があります。流用パーティション以外のActiveなパーティションは非Active化 してください。

#### [?]イベントビューアに下記内容のEventSystemの警告が登録される

説明: COM+イベントシステムは、サブスクリプション () でConnectionMadeメソッドでの開始に失敗しました。 サブスクライバはHRESULT 80004001を返しました。

→ 異常ではありません。<Enter>キーを押してインストールを続けてください。

#### [?]イベントビューアに下記内容のUserenvの警告が登録される

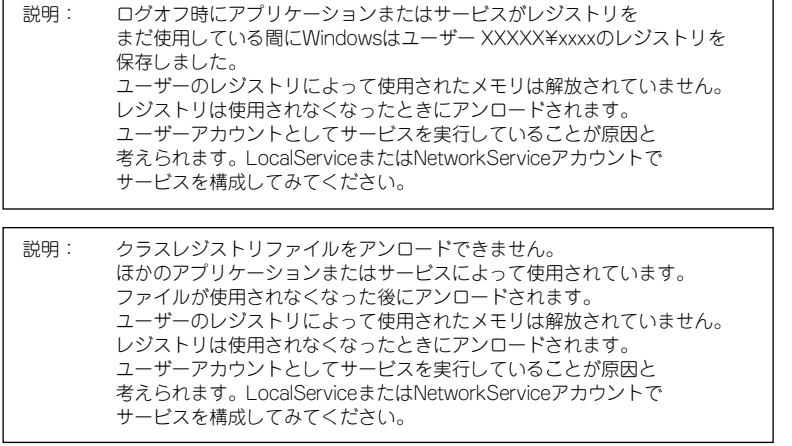

→ ネットワーク上の共有フォルダに接続し、エクスプローラを起動したまま シャットダウンなどをした場合に登録されることがあります。エクスプロー ラを閉じてからシャットダウンなどをしてください。

#### **[?]** 指定したパーティションサイズよりも小さい容量のハードディスクドライブを使用して インストールしようとしたときに以下のメッセージが表示された

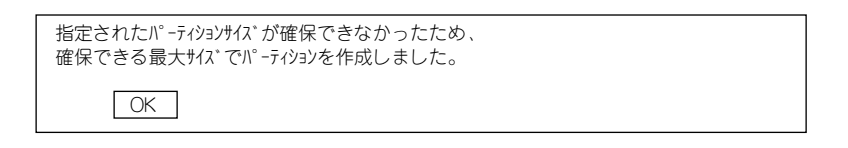

→ 異常ではありません。<Enter>キーを押してインストールを続けてください。

#### [?]CD-ROMからファイルをコピー中に次のメッセージが表示された

xxxxx:Not Ready xxxxxxxxxxxxxxxxxxxZ xxxxx(A), xxxxx(R), xxxxx(F)

→ <R>キーを押してください。<R>キーを押しても何度も表示されるときは、 CD-ROMを入れ直してから<R>キーを押してください。それでもうまくいか ない場合は、シームレスセットアップをはじめからやり直してください。

#### [?] 自動インストールが中断し、セットアップ情報を入力するように求められた

→ 設定したセットアップ情報に間違いがあります。メッセージに従って正しい 値を入力してください。インストールをキャンセルする必要はありません。 Windowsではセットアップの最後の再起動で再度、<Enter>キーの入力を要 求されることがあります。

#### [?][コンピュータの役割]画面で [終了] が表示される

→ ここで「終了」をクリックすると、その後の設定はシームレスセットアップ の既定値を自動的に選択して、インストールを行います。

#### <既定値>

ネットワークプロトコルの設定

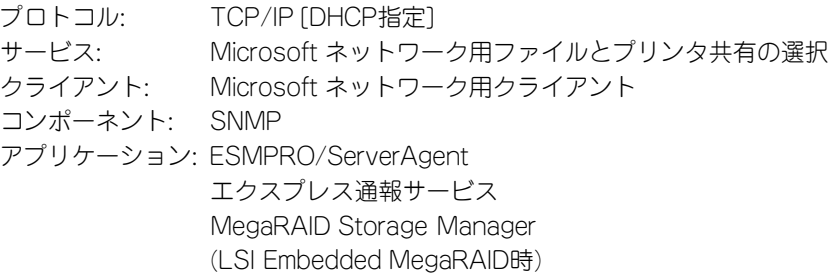

#### [?]EXPRESSBUILDER上で使用者名と会社名を入力する時、日本語入力ができない

→ OSを起動後、使用者名と会社名を再設定する画面がポップアップされ、日本 語入力が可能となります。再設定を行ってください。

#### [?] EXPRESSBUILDER上でパラメータに日本語の入力ができない

- → ExpressPicnicで作成したセットアップパラメータファイルを使用するかOS 起動後コントロールパネルから再設定してください。
	- \* 使用者名と会社名についてはOS起動後に表示される画面で入力してください。

#### [?][コンピュータの役割]画面で [終了] が表示されない

- → 作成済みのセットアップ情報ファイルをロードした場合は表示されません。
- → [終了]は、最初に [コンピュータの役割]画面に移ったときにのみ表示され ます。一度でも[コンピュータの役割]から先の画面に進むと[戻る]を使 用して、「コンピュータの役割]画面に戻っても、「終了]は表示されません。

#### [?][プログラムの終了・・・CSC Notifications Window]ダイアログボックスに「このプ ログラムは応答していません」というメッセージが表示される場合がある

- □ 問題ありません。
	- → 自動的にシャットダウンが行われ、システムのリカバリが続行されます。

#### [?]パーティションサイズに大きな値を指定したのに、実際にWindowsを起動してみると、 4095MBでシステムパーティションが作成されている

- □ 「パーティションサイズ| で実領域比上の値を設定していませんか?
	- → 全領域(保守領域を除く)を1パーティションで作成したい場合は「全領域」 を設定するようにしてください。

#### [?]ディスプレイの解像度として指定したものと違う解像度でWindowsが起動した

→ ディスプレイの解像度は、指定された設定が使用できなかった場合、それに 近い設定かまたはドライバのデフォルト値が使用されます。

#### [?] プロダクトキーを入力するタイミングがない

→ バックアップCD-ROMを使用してインストールする場合、プロダクトIDの入 力は必要ありません。バックアップCD-ROM以外のOS CD-ROMを使用して いる場合は、CD-ROMをドライブにセットした時に、CDキーの入力画面が表 示されます。

#### **[?]** 間違ったプロダクトID/CDキーを入力してしまった

→ 間違ったプロダクトID/CDキーを入力しても、自動インストールは開始しま す。しかし、自動インストール中にストップ、再入力を促されます。また、 この場合、自動インストール中のGUIセットアップ終了の再起動時に入力要求 が発生します。これら2回の入力を行えば、Windowsのセットアップには問題 はありません。

#### **【?】ログオン時に「デジタル署名が見つかりませんでした】ダイアログボックスに以下の** メッセージが表示される場合がある

Microsoftデジタル署名によって、ソフトウェアがWindows上でテストされ、 その後変更されていないことが保証されます。

- □ 問題ありません。
	- → 「はい〕をクリックし、メッセージに従って続行してください。

#### [?]ネットワークアダプタを複数枚接続していないのにプロトコルの詳細設定がすべてデ フォルト設定になっている。(例: TCP/IPの場合IPアドレス設定したのにDHCP設定 になっているなど)

- □ 複数のプロトコルを設定していませんか?
	- → この場合、複数のネットワークアダプタを接続したときと同じ状態になるた め、プロトコルの詳細設定がデフォルト設定になってしまいます。OS起動後 にコントロールパネルから詳細設定を行ってください。

#### [?]ネットワークアダプタの詳細設定ができない

→ シームレスセットアップでは、ネットワークアダプタの詳細設定は行えませ ん。Windowsの起動後、コントロールパネルから設定してください。

#### [?]シームレスセットアップで設定しなかったネットワークアダプタの設定が行われてシス テムが起動された

→ システムは認識したネットワークアダプタを既定値に設定してインストール します。設定の変更は、システムの起動後、コントロールパネルから行えま す。また、シームレスセットアップで設定したが、実際に接続されていな かった場合、アダプタのセットアップは行われませんが、プロトコルのイン ストールだけは行われます。

#### [?] 複数枚ネットワークアダプタを装着し、アダプタごとに違うプロトコルを設定したの に、どのアダプタもすべてのプロトコルが設定されている

→ 仕様です。各アダプタにはインストールされたプロトコルすべてが使用でき るように設定されます。シームレスセットアップで設定できないものは、す べて既定値になります。

#### [?]複数枚ネットワークアダプタを設定したとき、TCP/IPプロトコルの詳細設定がすべて 「DHCPを使用する」になっている

- → 複数枚のネットワークアダプタを設定したときに、プロトコルの詳細設定が すべて既定値になることがあります。コントロールパネルから詳細設定を 行ってください。
- [?]以下のメッセージが表示され、インストールが中断する

Windows ブートローダをインストールできませんでした。 C:ドライブがフォーマットされているか、ドライブが 損傷していないか確認してください。

→ 追加アプリケーションのインストールを指定している場合、この現象が発生 する場合があります。この現象が発生した場合、追加アプリケーションを指 定しないでインストールを行なってください。

#### [?]シームレスセットアップ中、「OS差分モジュールのコピー」もしくは「OS CD-ROM の挿入」時に以下のメッセージが表示され、セットアップが中断する

Bad Command or filename Insufficient disk space

> → 以下の手順に従ってSCSIコントローラのBIOSの設定を確認してください。本 書に記載されていないSCSIコントローラの手順については、SCSIコントロー ラの説明書を参照し「Int13 Extensions」の設定を確認してください。

#### <AIC-7892の場合>

- 1. POST中にAIC-7892が表示されたら<Ctrl>+<A>キーを押す。
- 2. 「Configure/View Host Adapter Settings」を選択する。
- 3. 「Advanced Configuration Options」で<Enter>キーを押す。
- 4. 「BIOS Support for Int13 Extensions」を「Enabled」に変更する。
- 5. BIOSのメニューを終了し、システムを再起動する。
- 6. シームレスセットアップを実行する。

#### [?]シームレスセットアップ時にアプリケーションが選択できない

- □ 選択したアプリケーションに対応するボードが接続されていますか? またはOSをインストールするRAIDボード(SW RAID含む)以外にボードを接続して いませんか?
	- → 異なる種類のRAIDボード(SW RAID含む)の共存状態でのシームレスセット アップはサポートしておりません。OSをインストールするRAIDボード以外は 接続していない状態(SW RAIDの場合は無効の状態)でシームレスセットアッ プを実行してください。
- □ 使用しているOSは、Windows XP SP2ですか?
	- → SP2にてオンラインドキュメントを表示しようとすると、ブラウザ上に以下 のような情報バーが表示されることがあります。

セキュリティ保護のため、コンピュータにアクセスできるアクティブ コンテンツは表示されないよう、Internet Explorerで制限されています。 オプションを表示するには、ここをクリックしてください。

この場合、以下の手順にてドキュメントを表示させてください。

- 1. 情報バーをクリックする。 ショートカットメニューが現れます。
- 2. ショートカットメニューから、「ブロックされているコンテンツを許可」 を選択する。 「セキュリティの警告」ダイアログボックスが表示されます。
- 3. ダイアログボックスにて「はい」を選択する。

#### [?]シームレスセットアップを使用できない

→ Windows Vista、Windows XP Professional x64 Editionでは、シームレス セットアップを使用できません。再セットアップする場合は、Windows Vista Business/Windows XP Professional x64 Editionインストレーション サプリメントガイド」を参照し、「マニュアルセットアップ」を使用してくだ さい。

## マスターコントロールメニューについて

#### [?]オンラインドキュメントが読めない

- □ Adobe Readerが正しくインストールされていますか?
	- → オンラインドキュメントの文書の一部は、PDFファイル形式で提供されてい ます。あらかじめAdobe Readerをインストールしておいてください。
- □ 使用しているOSは、Windows XP SP2ですか?
	- → SP2にてオンラインドキュメントを表示しようとすると、ブラウザ上に以下 のような情報バーが表示されることがあります。

セキュリティ保護のため、コンピュータにアクセスできるアクティブ コンテンツは表示されないよう、Internet Explorerで制限されています。 オプションを表示するには、ここをクリックしてください。

この場合、以下の手順にてドキュメントを表示させてください。

1. 情報バーをクリックする。

ショートカットメニューが現れます。

2. ショートカットメニューから、「ブロックされているコンテンツを許可」 を選択する。

「セキュリティの警告」ダイアログボックスが表示されます。

3. ダイアログボックスにて「はい」を選択する。

#### [?]マスターコントロールメニューが表示されない

- □ ご使用のシステムは、Windows NT 4.0以降、またはWindows 95以降ですか?
	- → 本プログラムは、Windows 95以降またはWindows NT 4.0以降のオペレー ティングシステム上で動作させてください。
- □ <Shift>キーを押していませんか?
	- → <Shift>キーを押しながらCD-ROMをセットしますと、Autorun機能がキャン セルされます。
- □ システムの状態は問題ありませんか?
	- → レジストリ設定やCD-ROMをセットするタイミングによってはメニューが起 動しない場合があります。そのような場合は、CD-ROMの¥MC¥1ST.EXE (または1ST\_X64.EXE: 64bit Windowsの場合)をエクスプローラなどから実 行してください。

#### [?]メニュー項目がグレイアウトされている

- □ ご使用の環境は正しいですか?
	- → 実行するソフトウェアによっては、管理者権限が必要だったり、本装置上で 動作することが必要だったりします。適切な環境にて実行するようにしてく ださい。

#### [?] [This program requires Windows Japanese version」というメッセージを表示 する

- □ ご使用の環境は正しいですか?
	- → 本製品は日本語版Windows専用です。英語バージョンのオペレーティングシ ステムではプログラムを起動できません。日本語バージョンのオペレーティ ングシステムを使用してください。

#### [?]「ユーザーアカウント制御(UAC)が有効になっています。」というメッセージを表示す る。

- □ ご使用の環境は正しいですか?
	- → Windows Vistaの場合、UACが有効のとき、ビルトインAdministratorアカウ ントとAdministratorsグループアカウントで権限に差があります。ドライバの インストールなど、より強い権限が必要なときは、ビルトインAdministrator でログインするか、UACを無効にすることで対処してください。

### ExpressPicnicについて

#### [?]セットアップ情報の設定でExpressPicnicウィンドウのビットマップが正しく表示さ れない(Trekkingコマンド使用時)

- → ディスプレイの設定の色数が256色未満の場合はビットマップが正しく表示さ れていませんが、セットアップ情報は正しく表示できます。
- [?]セットアップ情報の設定でディスプレイの解像度が設定できない
	- → インストール時、解像度は各ドライバの既定値で設定されます。システムの インストール終了後、コントロールパネルを使用して設定し直してください。

#### [?]セットアップ情報の設定で複数枚のネットワークボードを接続しているが、ネットワー クアダプタごとにTCP/IPの設定ができない

→ DHCP設定でインストールしてください。仮のIP構成にする場合は、いったん DHCP設定でインストールしてから、インストール終了後にコントロールパネ ルから設定し直してください。

#### **[?] Windows XPで「コンピュータからの情報採取」機能が使用できない**

→ Windows XPでは本機能をサポートしていません。

#### [?]ヘルプ画面が正しく表示されない

- □ 以下のOS環境で使用されていませんか?
	- Windows Vista
	- → ExpressPicnicは以下のOS上でご使用になってください。
		- Windows Server 2003
		- Windows XP
		- Windows 2000

## ESMPROについて

#### [?]ESMPROで思うように監視できない・動作しない

→ オンラインドキュメントの「ESMPRO/ServerAgentインストレーションガイ ド」、もしくは「ESMPRO/ServerManagerインストレーションガイド」をご 覧ください。

## ディスクアレイについて

ディスクアレイを構成している本体装置がうまく動作しないときや、ユーティリティが正しく 機能しないときは次の点について確認してください。また、該当する項目があったときは、処 理方法にしたがった操作をしてください。

#### [?]OSをインストールできない

- □ ディスクアレイコントローラのコンフィグレーションを行いましたか?
	- → LSI Software RAID Setup Utilityを使って正しくコンフィグレーションしてく ださい。

#### [?] OSを起動できない

- □ ディスクアレイコントローラのBIOS設定が変更されていませんか?
	- → LSI Software RAID Setup Utilityを使って正しく設定してください。
- □ POSTでディスクアレイコントローラを認識していますか?
	- → ディスクアレイコントローラが正しく接続されていることを認識してから電 源をonにしてください。
	- → 正しく接続していても認識されない場合は、ディスクアレイコントローラの 故障が考えられます。契約されている保守サービス会社、または購入された 販売店へ連絡してください。

#### **[?]** リビルドができない

- □ リビルドするハードディスクドライブの容量が少なくありませんか?
	- → 故障したハードディスクドライブと同じ容量のハードディスクドライブを使 用してください。
- □ RAID構成が、RAID0ではありませんか?
	- → RAIDOには冗長性がないため、リビルドはできません。FAILになったハード ディスクドライブを交換して、再度コンフィグレーション情報を作成し、イ ニシャライズを行ってからバックアップデータを使用して復旧してください。

#### [?]オートリビルドができない

- □ ハードディスクドライブを交換するときに十分な時間をあけましたか?
	- → オートリビルドを機能させるためには、ハードディスクドライブを取り出し てから取り付けるまでの間に90秒以上の時間をあけてください。
- □ 設定を間違えていませんか?
	- → LSI Software RAID Setup Utilityを使って、オートリビルドの設定を確認して ください。TOPメニュー→「Objects」→「Adapter」→ 「Auto Rebuild」

#### [?]ハードディスクドライブがFailになった

→ 契約されている保守サービス会社または購入された販売店へ連絡してくださ  $\mathcal{L}_{\alpha}$ 

#### [?]スタンバイ・休止状態に移行できない

→ LSI EmbeddedMegaRAIDTMをご使用の場合、システム高負荷時に繰り返し スタンバイまたは休止状態への移行を実施した際に、スタンバイおよび休止 状態へ移行できない場合があります。

## **障害情報の採取**

万一障害が起きた場合、次の方法でさまざまな障害発生時の情報を採取することができます。

 $\blacksquare$ ⓦ 以降で説明する障害情報の採取については、保守サービス会社の保守員 重要 から情報採取の依頼があったときのみ採取してください。 障害発生後に再起動されたとき、仮想メモリが不足していることを示す メッセージが表示されることがありますが、そのままシステムを起動し てください。途中でリセットし、もう一度起動すると、障害情報が正し

## イベントログの採取

本装置に起きたさまざまな事象(イベント)のログを採取します。

く採取できません。

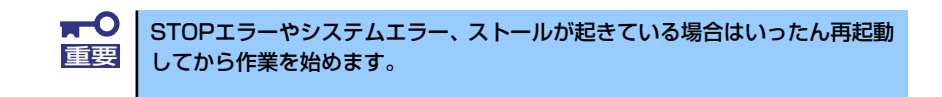

本装置に起きたさまざまな事象(イベント)のログを採取します。

- 1. スタートメニューから [コントロールパネル]を選択する。 [コントロールパネル]ウィンドウが表示されます。
- 2. 「コントロールパネル]ウィンドウから「パフォーマンスとメンテナンス]→[管 理ツール]→[イベントビューア]の順に選択する。

クラシック表示にしている場合は、「コントロールパネル]から直接「管理ツール] をクリックしてください。

3. 採取するログの種類を選択する。

[アプリケーションログ]には起動していたアプリケーションに関連するイベントが 記録されています。「セキュリティログ」にはセキュリティに関連するイベントが記 録されています。「システムログ]にはWindows XPのシステム構成要素で発生した イベントが記録されています。

4. [操作]メニューの[ログファイルの名前を付けて保存]コマンドをクリックする。

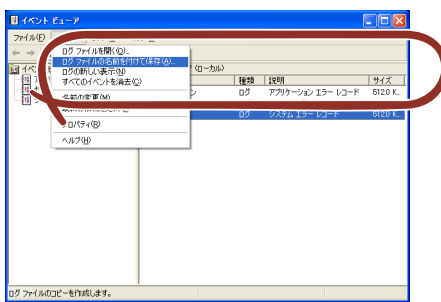

5. [ファイル名]ボックスに保存するアーカイブファイルの名前を入力する。

6. [ファイルの種類]リストボックスで保存するログファイルの形式を選択し、[OK] をクリックする。

詳細についてはWindows XPのオンラインヘルプを参照してください。

### 構成情報の採取

本装置のハードウェア構成や内部設定情報などを採取します。

STOPエラーやシステムエラー、ストールが起きている場合はいったん再起動 重要 してから作業を始めます。

- 1. スタートメニューから「ヘルプとサポート]を選択する。 [ヘルプとサポート]ウィンドウが表示されます。
- 2. 「ヘルプとサポート]ウィンドウのツールバー「サポート]をクリックし、左側に 表示される「関連項目]内の「システムの詳細情報] をクリックする。
- 3. 右側に表示される「システムの詳細情報を表示する(Msinfo32.exe)]をクリッ クする。

[システムの詳細情報]が表示されます。

- 4. ツールバーの「ファイル]→「エクスポート]をクリックする。
- 5. [ファイル名]ボックスに保存するファイルの名前を入力する。
- 6. [保存]をクリックする。

## ユーザーモードプロセスダンプ(ワトソン博士の診断情報)の採取

アプリケーションエラーに関連する診断情報を採取します。詳しくは「導入編」の「ユーザー モードプロセスダンプの取得方法」(43ページ)を参照してください。

## メモリダンプの採取

障害が起きたときのメモリの内容をダンプし、採取します。ダンプをDATに保存した場合は、 ラベルにどのアプリケーションを使用して保存したかを示すアプリケーション名(「Windows バックアップツール」や「ARCServe」など)を記載しておいてください。診断情報の保存先 は任意で設定できます。詳しくは34ページの「メモリダンプ(デバッグ情報)の設定」を参 照してください。

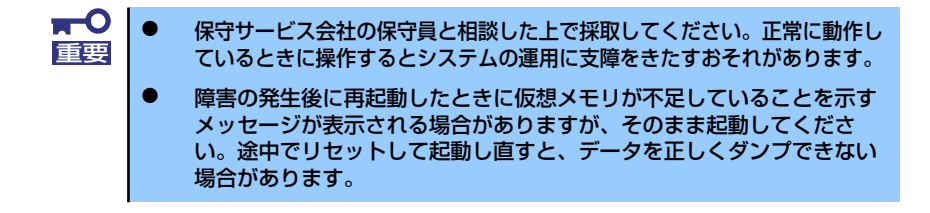

# **システムの修復**

OSを動作させるために必要なファイルが破損した場合は、システムを修復してください。

- $\mathbf{H}^{\bullet}$ ● システムの修復後、「デバイスドライバ (本体標準装備) のセットアッ 重要 プ(18ページ以降の説明)」、「システムのアップデート(33ページ)」 を参照して必ず各種ドライバおよびシステムをアップデートしてくださ い。
	- ⓦ ハードディスクドライブが認識できない場合は、システムの修復はでき ません。
	- OSの再インストールを行っている間にシステム修復ディスクを使った システムの修復をするかどうかを確認するメッセージが表示されます。 システム修復ディスクではなく、ディスクの中の情報を使って修復して ください。

## Windows Vistaの場合

何らかの原因でシステムを起動できなくなった場合は、システム回復オプションを使用してシ ステムの修復を行うことができます。ただし、この方法は詳しい知識のあるユーザーや管理者 以外にはお勧めできません。

詳細については、オンラインヘルプを参照してください。

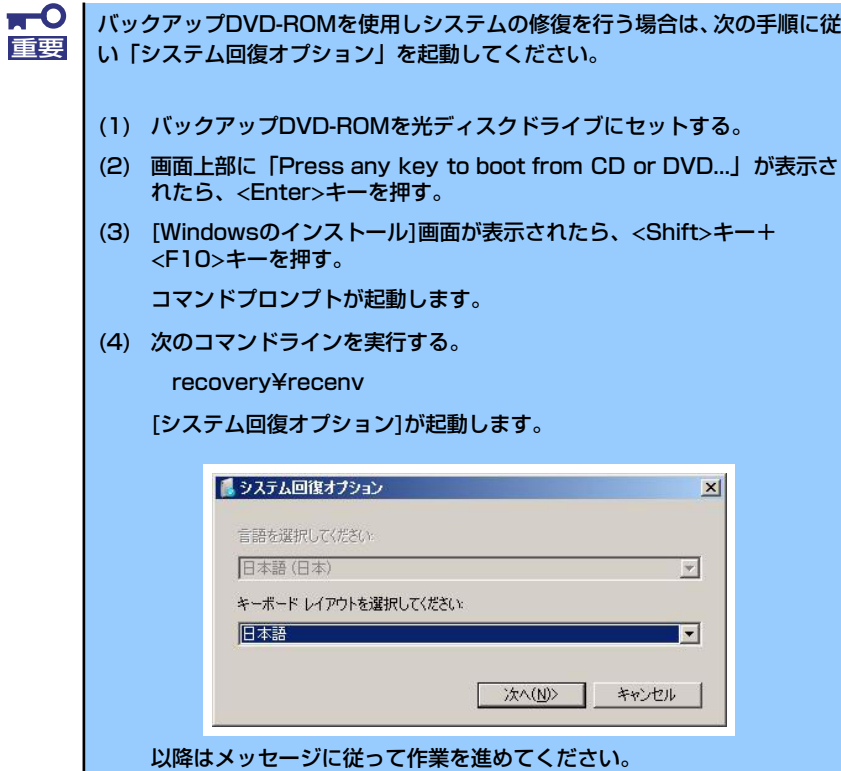

## Windows XP x64 Edition / Windows XP の場合

何らかの原因でシステムを起動できなくなった場合は、回復コンソールを使用してシステムの 修復を行います。ただし、この方法は詳しい知識のあるユーザーや管理者以外にはお勧めでき ません。詳細については、オンラインヘルプを参照してください。

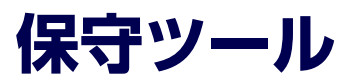

本製品ではオフライン保守ユーティリティをサポートしていませんが、手動にて本装置の障害 解析を行うための保守ツールを提供しています。ESMPROが起動できないような障害が本装 置に起きた場合は、保守ツールを使って障害原因の確認ができます。

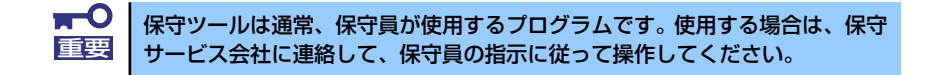

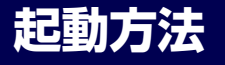

EXPRESSBUILDERを本装置の光ディスクドライブにセットして、再起動すると起動します (選択するメニューは[ツール]です)

## **保守ツールの機能**

● システム情報の管理

お客様の装置固有情報や設定のバックアップ(退避)をします。バックアップをしてお かないと、ボードの修理や交換の際に装置固有情報や設定を復旧できなくなります。

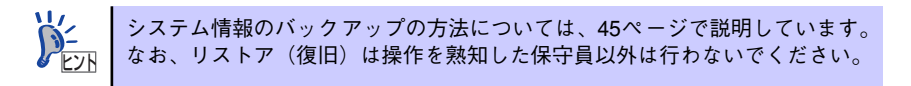

# **移動と保管**

本装置を移動・保管するときは次の手順に従ってください。

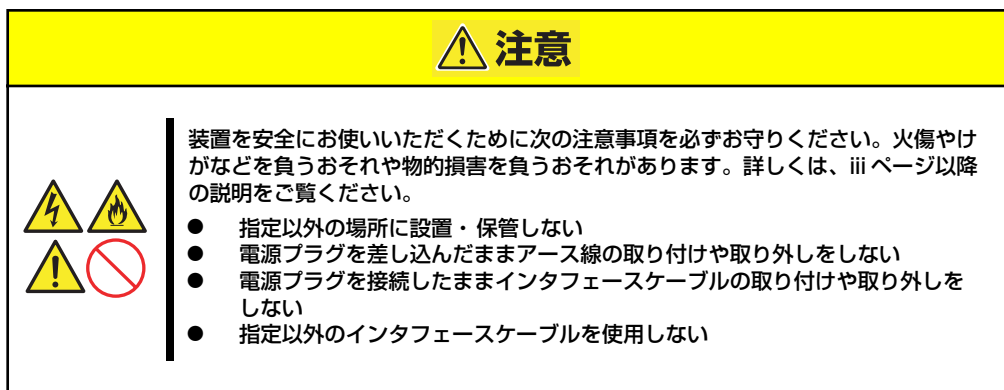

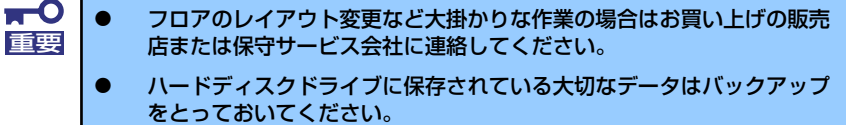

- ⓦ ハードディスクドライブを内蔵している場合はハードディスクドライブ に衝撃を与えないように注意して本装置を移動させてください。
- 1. フロッピーディスク、CD-ROMをセットしている場合は取り出す。
- 2. 本装置の電源をOFF(POWER/SLEEPランプ消灯)にする。
- 3. 本装置に接続している電源コードをコンセントから抜く。
- 4. 本装置に接続しているケーブルをすべて取り外す。
- 5. 本装置に傷がついたり、衝撃や振動を受けたりしないようしっかりと梱包する。

# **ユーザーサポート**

アフターサービスをお受けになる前に、保証およびサービスの内容について確認してくださ い。

# **保証について**

本装置には『保証書』が添付されています。『保証書』は販売店で所定事項を記入してお渡し しますので、記載内容を確認のうえ、大切に保管してください。保証期間中に故障が発生した 場合は、『保証書』の記載内容にもとづき無償修理いたします。詳しくは『保証書』およびこ の後の「保守サービスについて」をご覧ください。

保証期間後の修理についてはお買い求めの販売店、最寄りのNECまたは保守サービス会社に連 絡してください。

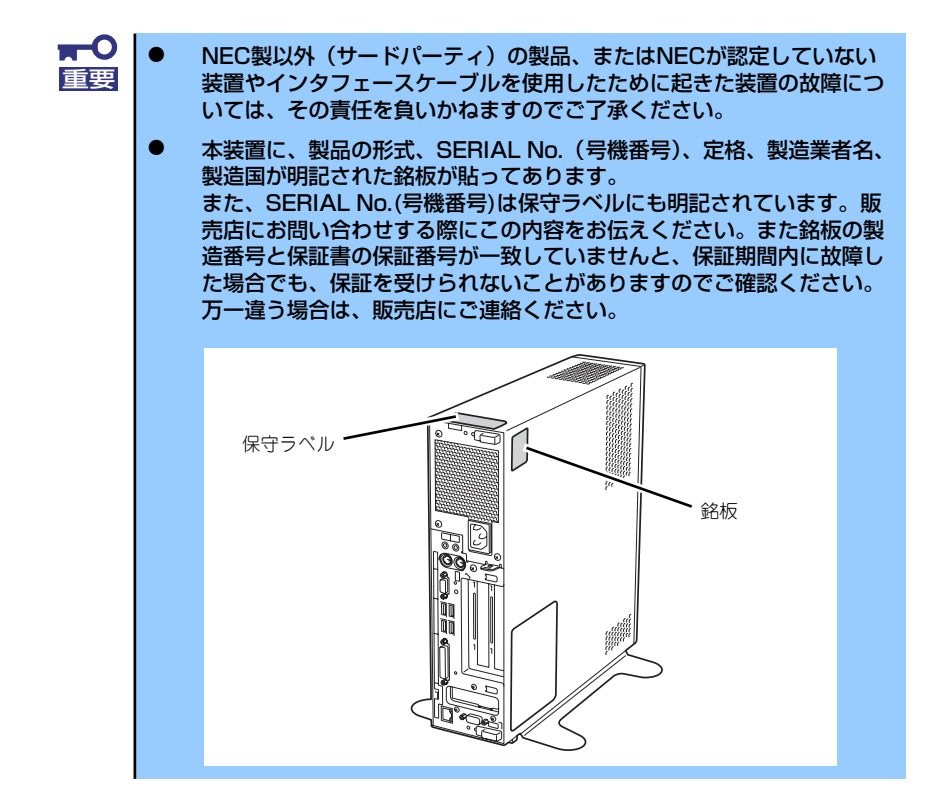

# **修理に出される前に**

「故障かな?」と思ったら、以下の手順を行ってください。

- 1. 電源コードおよび他の装置と接続しているケーブルが正しく接続されていることを 確認します。
- 2. 「障害時の対処(212ページ)」を参照してください。該当する症状があれば記載 されている処理を行ってください。
- 3. 本装置を操作するために必要となるソフトウェアが正しくインストールされている ことを確認します。
- 4. 市販のウィルス検出プログラムなどで本装置をチェックしてみてください。

以上の処理を行ってもなお異常があるときは、無理な操作をせず、お買い求めの販売店、最寄 りのNECまたは保守サービス会社にご連絡ください。その際に本装置のランプの表示やディス プレイ装置のアラーム表示もご確認ください。故障時のランプやディスプレイによるアラーム 表示は修理の際の有用な情報となることがあります。保守サービス会社の連絡先については、 付録の「保守サービス会社網一覧」をご覧ください。

なお、保証期間中の修理は必ず保証書を添えてお申し込みください。

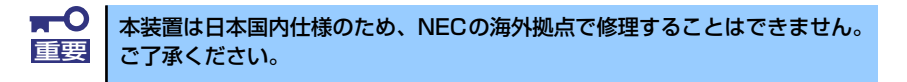

## **修理に出される時は**

修理に出される時は次のものを用意してください。

- □ 保証書
- □ ディスプレイ装置に表示されたメッセージのメモ
- □ 障害情報 (242ページに記載している情報などが含まれます。障害情報は保守サービス会社か ら指示があったときのみ用意してください。)
- □ 本装置・周辺機器の記録

# **補修用部品について**

本装置の補修用部品の最低保有期間は、製造打ち切り後5年です。

# **保守サービスについて**

保守サービスは弊社の保守サービス会社、および弊社が認定した保守サービス会社によっての み実施されますので、純正部品の使用はもちろんのこと、技術力においてもご安心の上、ご都 合に合わせてご利用いただけます。

なお、お客様が保守サービスをお受けになる際のご相談は、弊社営業担当または代理店で承っ ておりますのでご利用ください。保守サービスは、お客様に合わせて2種類用意しております。

保守サービスメニュー

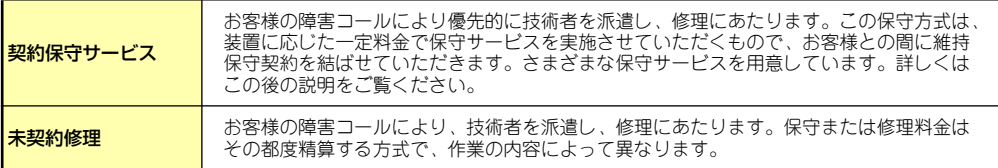

NECでは、お客様に合わせてさまざまな契約保守サービスを用意しております。サービスの詳 細については、「NEC 8番街(http://nec8.com/)」の「サポート情報」をご覧ください。

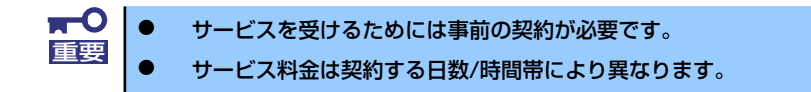

# **情報サービスについて**

本装置に関するご質問・ご相談は「ファーストコンタクトセンター」でお受けしています。 ※ 電話番号のかけまちがいが増えております。番号をよくお確かめの上、おかけください。

#### ファーストコンタクトセンター TEL. 03-3455-5800(代表)

受付時間/9:00~12:00、13:00~17:00 月曜日~金曜日(祝祭日を除く)

お客様の装置本体を監視し、障害が発生した際に保守拠点からお客様に連絡する「エクスプレ ス通報サービス」の申し込みに関するご質問・ご相談は「エクスプレス受付センター」でお受 けしています。

※ 電話番号のかけまちがいが増えております。番号をよくお確かめの上、おかけください。

#### エクスプレス受付センター TEL. 0120-22-3042

受付時間/9:00~17:00 月曜日~金曜日(祝祭日を除く)

インターネットでも情報を提供しています。

#### http://nec8.com/

『8番街』:製品情報、Q&Aなど最新Express情報満載!

http://club.express.nec.co.jp/

『Club Express』:『Club Express会員』への登録をご案内しています。Express5800 シリーズをご利用になる上で役立つ情報サービスの詳細をご紹介しています。

#### http://www.fielding.co.jp/

NECフィールディング(株)ホームページ:メンテナンス、ソリューション、用品、 施設工事などの情報をご紹介しています。